VERSION 8.0 NOVEMBRE 2022 702P08976

# Xerox® App Gallery

Guide de l'utilisateur

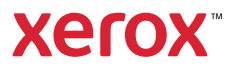

© 2022 Xerox Corporation. Tous droits réservés. Xerox®, ConnectKey®, AltaLink® VersaLink® et CentreWare® sont des marques de Xerox Corporation aux États-Unis et/ou dans d'autres pays.

Les marques d'autres sociétés sont également reconnues.

Microsoft® et Windows® sont des marques déposées de Microsoft Corporation aux États-Unis ou dans d'autres pays.

Google® et Chrome™ sont des marques ou des marques déposées de Google, Inc. aux États-Unis et/ou dans d'autres pays.

JavaScript<sup>™</sup> est une marque d'Oracle Corporation aux États-Unis et/ou dans d'autres pays.

BR38269

# Table des matières

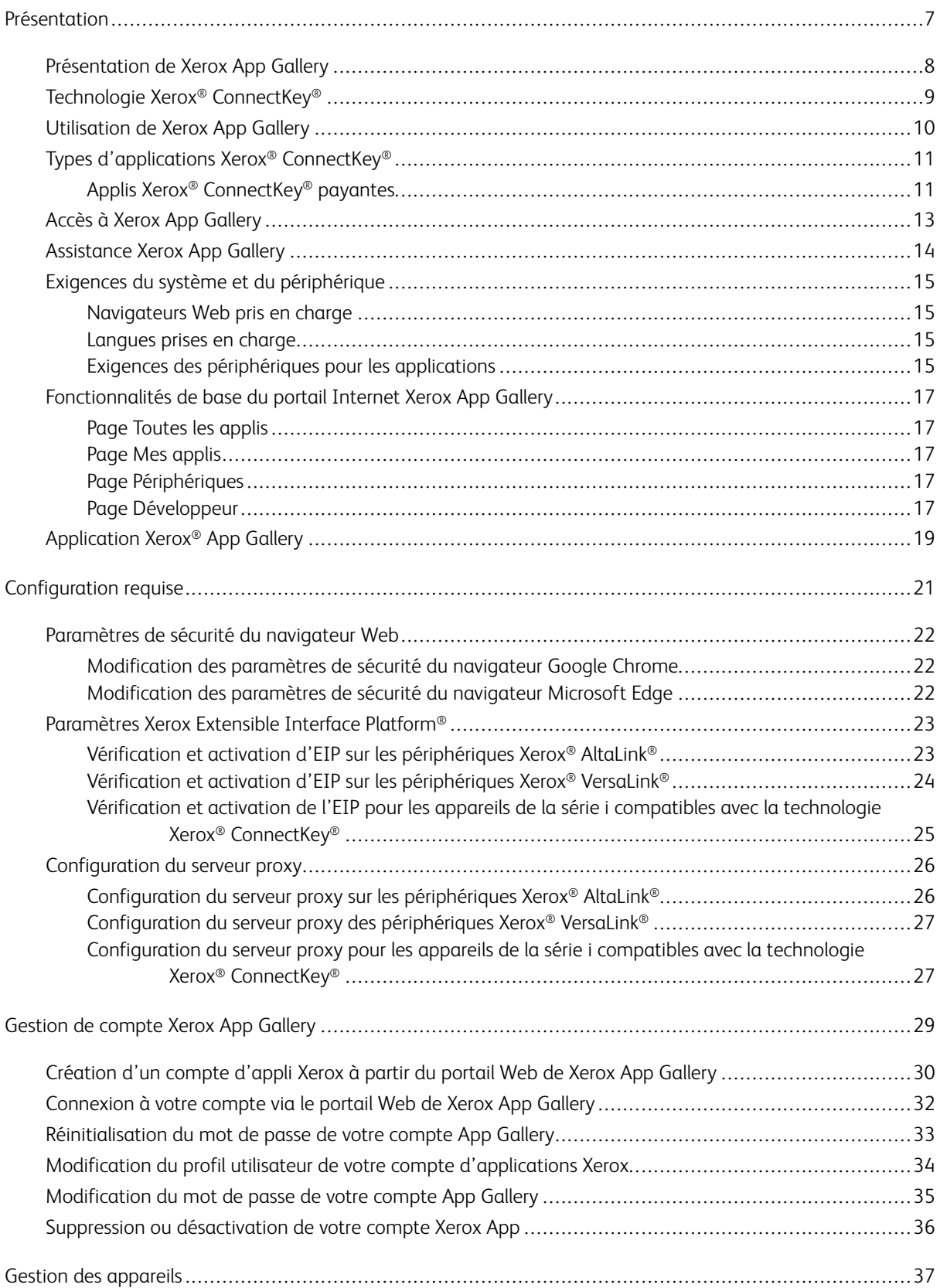

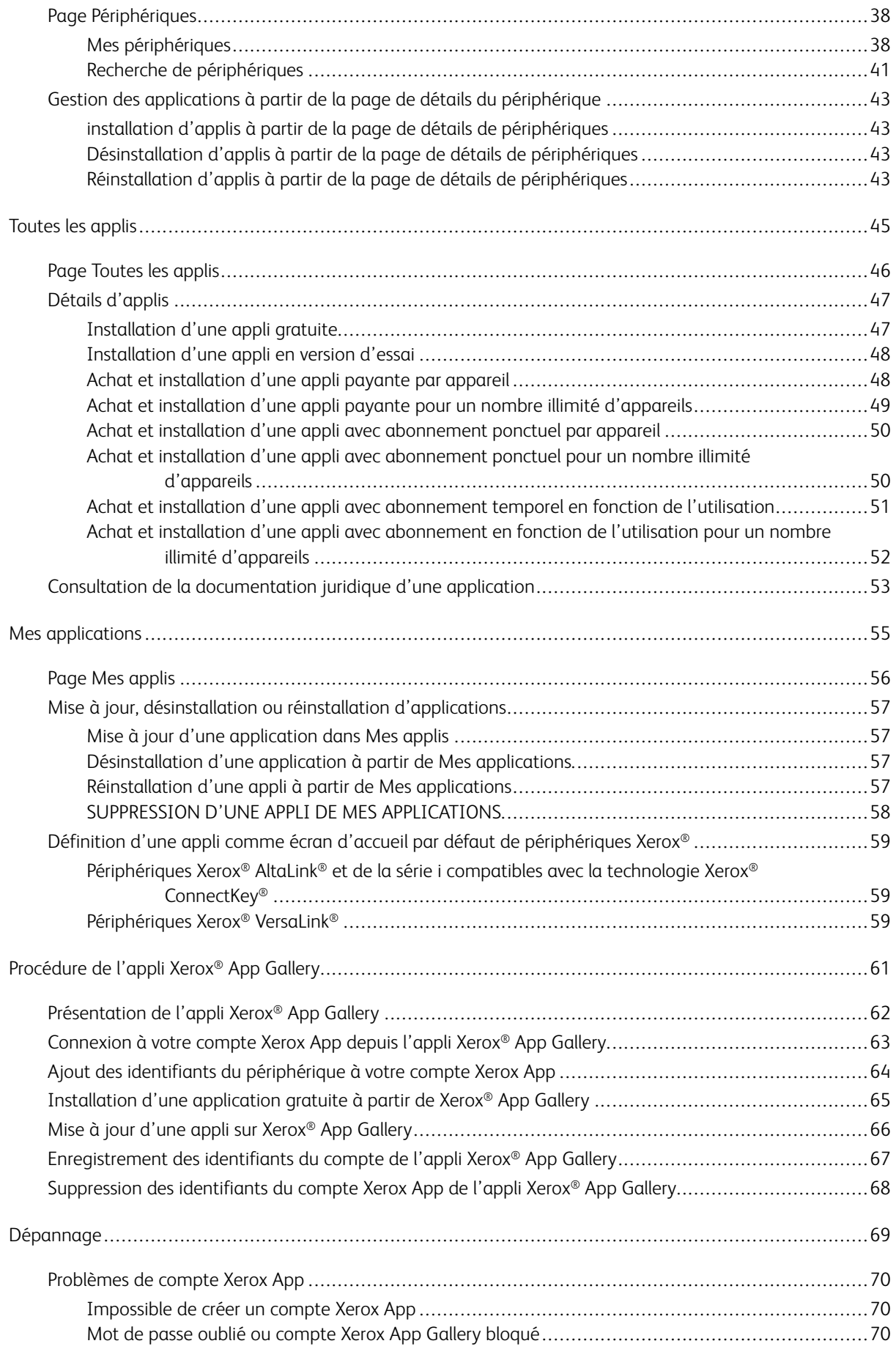

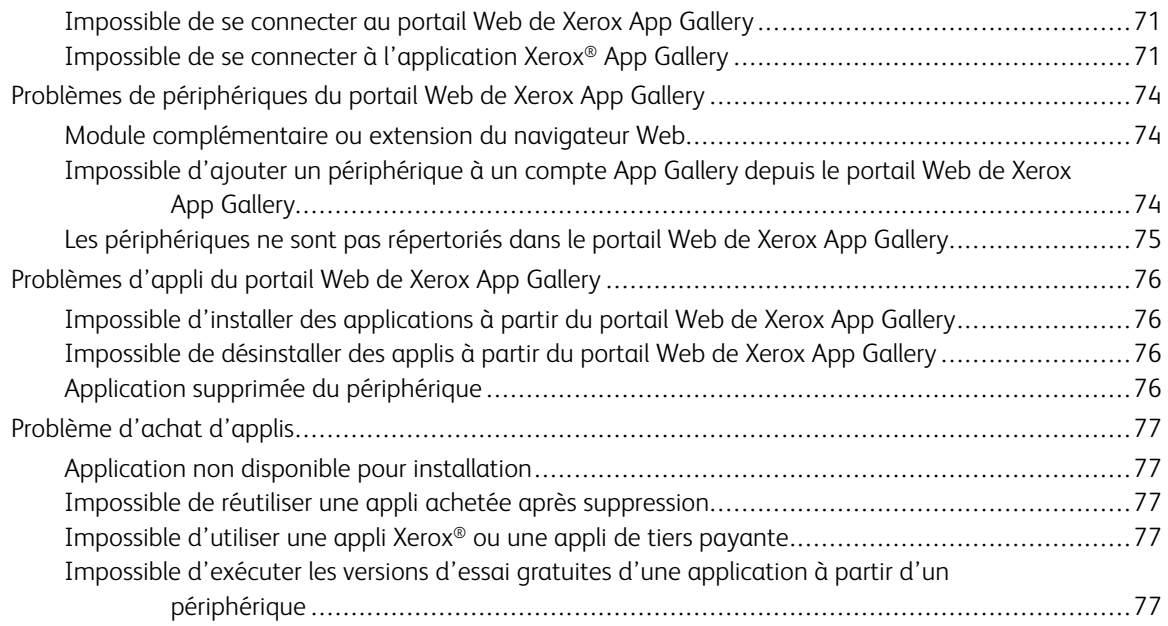

Table des matières

## <span id="page-6-0"></span>Présentation

Ce chapitre contient :

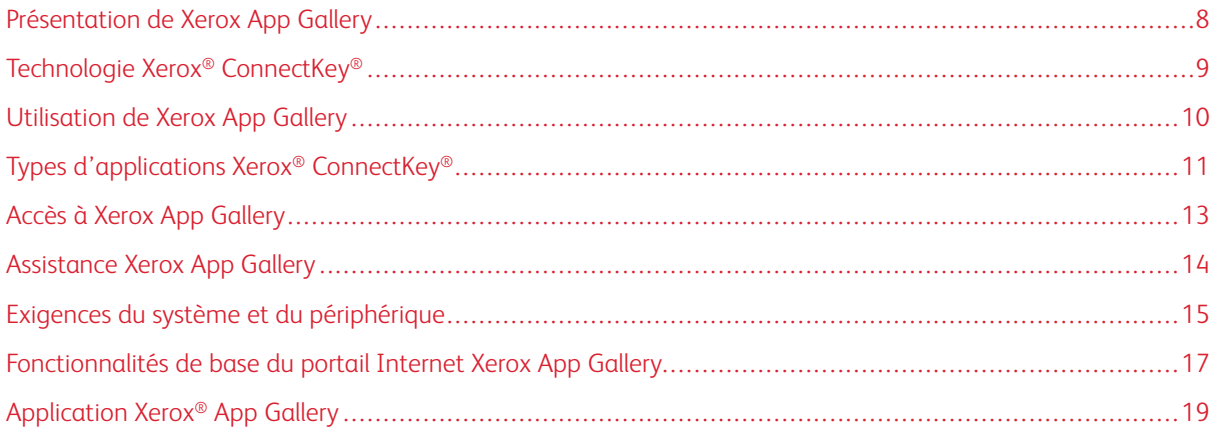

## <span id="page-7-0"></span>Présentation de Xerox App Gallery

Xerox App Gallery est l'emplacement principal où vous pouvez trouver toutes vos applis Xerox® ConnectKey®.

Les applis Xerox® ConnectKey® sont de petits programmes qui ajoutent des fonctionnalités aux périphériques Xerox®. Le portail Web de Xerox App Gallery vous permet d'acheter, d'installer et de gérer des applis Xerox® ConnectKey®.

Les titulaires de compte Xerox App peuvent utiliser Xerox App Gallery pour trouver les applis qui offrent de nouvelles fonctionnalités ou options pour leurs appareils Xerox®. L'App Gallery propose des applis Xerox conçues par Xerox® et par les partenaires tiers de Xerox®.

Un compte Xerox® App vous permet de bénéficier d'un accès direct aux applications pour les périphériques Xerox. Ces applications peuvent améliorer votre productivité, simplifier les flux de travail, transmettre des informations d'entreprise pertinentes et améliorer votre expérience globale.

Les détenteurs d'un compte Xerox App Gallery peuvent exécuter les opérations suivantes :

- rechercher des applis qui répondent à leurs besoins dans l'App Gallery ;
- voir et acheter des applis ;
- installer des applis sur des appareils Xerox®;
- déployer des applications sur un ensemble de périphériques Xerox® en une seule étape ;
- gérer des applications sur des périphériques Xerox®.

Selon l'appli, Xerox App Gallery fonctionne sur des périphériques dotés des éléments suivants :

- les imprimantes multifonctions de la série i compatibles avec la technologie Xerox® ConnectKey® dotées de EIP (Xerox Extensible Interface Platform®), version 3.5 ou ultérieure ;
- les imprimantes multifonctions Xerox® AltaLink® dotées de la version 4.0 ou ultérieure d'Extensible Interface Platform® ;
- les imprimantes multifonctions compatibles avec la technologie Xerox® ConnectKey® dotées de Xerox Extensible Interface Platform®, version 3.7 ou ultérieure.

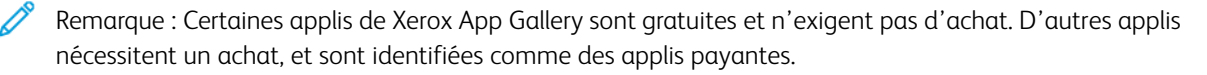

## <span id="page-8-0"></span>Technologie Xerox® ConnectKey®

 $\mathscr{O}$ Remarque : Toutes les applications de Xerox App Gallery (y compris les applications du partenaire tiers) sont des applications Xerox® ConnectKey®.

La technologie Xerox® ConnectKey® et son logiciel connectent des périphériques multifonctions et des imprimantes monofonctions pour simplifier vos processus. Les appareils et imprimantes compatibles avec Xerox® ConnectKey® offrent des solutions d'impression, de numérisation et infonuagiques totalement intégrées.

Astuce : Pour utiliser des applis Xerox App Gallery sur des périphériques Xerox®, le périphérique doit être doté du logiciel compatible avec la technologie Xerox® ConnectKey® pour les périphériques de la série i, Xerox® AltaLink® et Xerox® VersaLink®.

Les applis Xerox® ConnectKey® offrent des fonctionnalités développées et personnalisées supplémentaires aux périphériques Xerox®. Les applis Xerox® ConnectKey® rentrent dans les catégories suivantes :

- Entreprise
- Stockage Cloud
- Communication
- Projets créatifs
- Éducation
- Général
- **Santé**
- Assurances
- Légal
- Solutions mobiles
- **Productivité**
- Assistance
- Utilitaires
- Plateforme Xerox Workflow Central

## <span id="page-9-0"></span>Utilisation de Xerox App Gallery

Pour utiliser Xerox App Gallery :

- 1. Créez un compte Xerox App Gallery.
- 2. Recherchez les applis que vous souhaitez acheter ou installer.
- 3. Ajoutez des périphériques Xerox® au catalogue de périphériques.
- 4. Sélectionnez une appli à installer. Le cas échéant, achetez-la.

 $\mathscr{O}$ Remarque : Pour accéder à une version d'essai de l'appli que vous souhaitez acheter, sélectionnez Essayer. La version d'essai vous permet d'utiliser l'appli pendant un nombre de jours limité.

- 5. Installez l'appli.
- 6. Pour installer plusieurs applis sur un périphérique, répétez les étapes 4 et 5.

## <span id="page-10-0"></span>Types d'applications Xerox® ConnectKey®

Les applications de Xerox App Gallery exigent un achat ou peuvent être installées gratuitement.

Vous pouvez acheter l'appli directement via votre compte Xerox App. Utilisez votre compte Xerox App pour installer et gérer toutes vos applications gratuites et achetées.

#### <span id="page-10-1"></span>**APPLIS XEROX ® CONNECTKEY ® PAYANTES**

Pour obtenir la liste à jour des applications que vous pouvez acheter, consultez Xerox App Gallery au [https://](https://appgallery.services.xerox.com) [appgallery.services.xerox.com/#!/home](https://appgallery.services.xerox.com).

Xerox App Gallery fournit une gamme variée de modèles d'applis que vous pouvez acheter. Les modèles achetables sont les suivants :

- Applications payantes
- Applis avec abonnement ponctuel
- Applis avec abonnement selon l'usage

#### **Applications payantes**

Les applications payantes sont des applis que les utilisateurs achètent une fois et installent sur des périphériques. Il existe deux catégories d'applications payantes :

- les applications qui sont achetées par périphérique ;
- les applications payantes une fois et installées sur un nombre illimité de périphériques.

#### **Applis avec abonnement ponctuel**

Il est possible de souscrire à des applis payantes avec un abonnement ponctuel. Les abonnements sont proposés pour des durées de 1 mois, 12 mois, 24 et 36 mois. Toutes les durées d'abonnement ne sont pas disponibles pour toutes les applications.

Il existe deux catégories d'applications offertes selon un abonnement ponctuel :

- des abonnements achetés par périphérique ;
- des abonnements achetés une fois pour des applications installées sur un nombre illimité de périphériques.

#### **Applis avec abonnement selon l'usage**

Vous pouvez souscrire à des applications d'abonnement selon l'utilisation pour une fréquence d'utilisation spécifiée. Il s'agit notamment des applications pour impressions, copies, numérisations, etc., sur une période d'un mois ou d'un an. Les abonnements peuvent offrir jusqu'à six fréquences d'utilisation distinctes pendant la durée de l'abonnement.

Il existe deux catégories d'applications offertes selon un abonnement selon l'usage :

- des abonnements achetés par périphérique ;
- des abonnements achetés une fois pour des applications installées sur un nombre illimité de périphériques.

 $\mathscr{O}$ Remarque : Les applis modèles dans la Xerox App Gallery ne sont pas payantes. Les applis Gallery App sont prises en charge sur les périphériques Xerox compatibles avec EIP, version 3.5 ou ultérieure.

## <span id="page-12-0"></span>Accès à Xerox App Gallery

Vous pouvez accéder à Xerox App Gallery des façons suivantes :

- Accédez au portail Web de Xerox App Gallery via le lien [https://appgallery.services.xerox.com/#!/home.](https://appgallery.services.xerox.com/)
- Sur le panneau de commande du périphérique Xerox®, sélectionnez l'application Xerox® App Gallery.

Remarque : Si l'application Xerox® App Gallery n'est pas visible sur le périphérique, demandez à l'administrateur d'activer son utilisation.

## Rubriques connexes :

[Création](#page-29-0) d'un compte d'appli Xerox à partir du portail Web de Xerox App Gallery

## <span id="page-13-0"></span>Assistance Xerox App Gallery

Le lien Aide s'affiche sur toutes les pages du site. Nombre d'options d'aide sont disponibles. Pour afficher les options, cliquez sur l'icône Aide (?) dans le coin supérieur droit de la page. La fenêtre d'aide s'ouvre.

- Pour accéder à la page d'assistance produit de Xerox App Gallery, cliquez sur Assistance en ligne. Pour rechercher des informations par mot-clé, utilisez le champ Recherche ou cliquez sur l'onglet Documentation pour afficher les documents connexes.
- Pour envoyer un courriel contenant une question, un problème ou un commentaire, cliquez sur Commentaire. Les utilisateurs sont encouragés à consulter tout d'abord les supports d'assistance en ligne.

#### <span id="page-14-0"></span>Exigences du système et du périphérique

#### <span id="page-14-1"></span>**NAVIGATEURS WEB PRIS EN CHARGE**

Xerox App Gallery prend en charge les navigateurs Web suivants :

- Microsoft<sup>®</sup> Edge version 79 ou ultérieure sur Windows® 10
- Google® Chrome® version 60.0 ou ultérieure sur Windows® 7, Windows® 8, Windows® 8.1 et Windows® 10

#### <span id="page-14-2"></span>**LANGUES PRISES EN CHARGE**

Xerox App Gallery prend en charge les langues suivantes :

- Anglais
- Portugais (Brésil)
- Catalan
- Tchèque
- **Danois**
- Néerlandais
- Finnois
- Français
- Allemand
- Grec
- Hongrois
- Italien
- **Norvégien**
- Polonais
- Roumain
- Russe
- Espagnol
- Suédois
- Turc

#### <span id="page-14-3"></span>**EXIGENCES DES PÉRIPHÉRIQUES POUR LES APPLICATIONS**

Assurez-vous que les exigences suivantes sont respectées :

1. Assurez-vous que tous les périphériques Xerox® sont dotés d'EIP (Extensible Interface Platform®), version 3.5 ou ultérieure. Dans le cas contraire, les applications ne s'installeront pas sur l'appareil. 2. Pour autoriser l'installation d'applis sur un périphérique Xerox®, vérifiez que EIP est activé. Reportez-vous à la section Vérification et activation de l'EIP pour pour les [périphériques](#page-22-1) Xerox® AltaLink®, [Vérification](#page-23-0) et activation de l'EIP pour pour les [périphériques](#page-23-0) Xerox® VersaLink® ou [Vérification](#page-24-0) et activation de l'EIP pour pour les [périphériques](#page-24-0) de la série i compatibles avec la technologie Xerox® Connectkey®.

#### **Configuration requise du périphérique si vous utilisez l'appli Xerox App Gallery**

Si vous utilisez l'appli Xerox App Gallery, procédez aux étapes suivantes, le cas échéant :

- 1. Assurez-vous que l'appareil Xerox® peut communiquer avec Internet.
- 2. Si la vérification de certificat SSL est activée sur le périphérique, assurez-vous que les certificats de sécurité y sont chargés.

Lorsque la fonction Vérifier les certificats SSL est activée, elle s'applique à toutes les applications EIP installées sur le périphérique.

Remarque :

- Par défaut, les certificats de solutions Xerox® sont préchargés sur tous les appareils Xerox®.
- Les certificats SSL offrent la communication sécurisée des informations privées et sensibles au moyen de connexions réseau. Si la validation des certificats SSL est désactivée, la communication sécurisée d'informations privées ou sensibles est vulnérable.
- Xerox recommande d'activer l'option Vérifier les certificats du serveur sur votre périphérique Xerox®, bien que ce paramètre puisse entraîner des problèmes avec les autres applications. Pour plus d'informations, utilisez la page d'assistance Xerox App Gallery pour rechercher des certificats de serveur, à l'adresse [https://www.support.xerox.com/fr-fr/product/xerox-app-gallery.](https://www.support.xerox.com/en-us)

## <span id="page-16-0"></span>Fonctionnalités de base du portail Internet Xerox App Gallery

Pour parcourir les applications de Xerox App Gallery, vous n'êtes pas obligé de vous connecter au portail Web. Tous les utilisateurs non authentifiés sont libres de consulter et de rechercher des applications dans Xerox App Gallery. Les utilisateurs authentifiés ont accès à des fonctionnalités et fonctions attribuées à leur rôle d'utilisateur.

Un titulaire d'un compte Xerox App Gallery a accès à Toutes les applis, Mes applis et Périphériques. Les utilisateurs authentifiés ayant un rôle de développeur ont accès à une page supplémentaire, celle des développeurs.

#### <span id="page-16-1"></span>**PAGE TOUTES LES APPLIS**

Lorsque vous vous connectez à votre compte, la page par défaut Toutes les applis s'affiche. La page Toutes les applis est optimisée pour que vous puissiez parcourir et rechercher les applis qui ont été publiées pour utilisation par le grand public.

Dans la rubrique Toutes les applis, vous pouvez effectuer ce qui suit :

- parcourir les applis disponibles
- rechercher des applications par nom ou l'entreprise qui les a créées
- consulter les détails de l'appli

Pour plus d'informations sur les caractéristiques et les fonctions de la page Toutes les applis, reportez-vous à la section Fonctions des [applications](#page-45-0).

#### <span id="page-16-2"></span>**PAGE MES APPLIS**

Pour l'utilisateur connecté, la page Mes Applis affiche les applis que vous avez installées ou qui sont partagées avec vous. Si la nouvelle version d'une appli est disponible, le message Mise à jour disponible s'affiche.

Pour plus d'informations sur les caractéristiques et les fonctions de la page Mes applis, reportez-vous à la section Fonctions des [applications](#page-55-0).

#### <span id="page-16-3"></span>**PAGE PÉRIPHÉRIQUES**

Pour l'utilisateur connecté, la page Périphériques affiche une liste des périphériques Xerox® ajoutés au compte Xerox App. Vous pouvez ajouter, modifier et supprimer des périphériques à partir d'un compte Xerox App.

Pour plus d'informations sur les caractéristiques et les fonctions de la page Périphériques, reportez-vous à la section Gestion des [appareils](#page-36-0).

#### <span id="page-16-4"></span>**PAGE DÉVELOPPEUR**

Lorsqu'un développeur d'appli se connecte à son compte Xerox App, la page Développeur par défaut s'affiche. La page Développeur offre aux développeurs d'applications une plateforme de gestion des applications qu'ils développent ou soumettent à Xerox App Gallery. Par ailleurs, toutes les applis publiées et archivées apparaissent ici.

À partir de la page Développeur, les développeurs d'applis peuvent :

- Rechercher des applis par nom
- Télécharger de nouvelles applis et les soumettre pour publication
- Afficher toutes les applis ou les trier d'après leur statut :
	- Approuvées, mais non publiées
	- Archivées
	- En cours de développement
	- Publiées de façon privée
	- Publiées de façon publique
	- Renvoyées
	- En attente d'approbation
- Accéder aux rubriques d'aide
- Déconnexion à tout moment

## <span id="page-18-0"></span>Application Xerox® App Gallery

Si l'appli Xerox® App Gallery n'a pas déjà été installée sur un périphérique, elle est disponible sur le portail Web de Xerox App Gallery.

Pour parcourir Xerox App Gallery, dans le panneau de commande du périphérique, sélectionnez l'appli Xerox® App Gallery. Puis connectez-vous avec votre compte. Si vous n'avez pas de compte, créez-en un sur le portail web Xerox App Gallery.

Une fois connecté, vous pouvez exécuter des tâches dans Xerox App Gallery, notamment afficher les détails, installer et mettre à jour des applis.

Pour plus d'informations sur l'appli Xerox® App Gallery, reportez-vous à la sectio[nProcédure](#page-60-0) de l'appli Xerox® App [Gallery.](#page-60-0)

[Présentation](#page-6-0)

# <span id="page-20-0"></span>Configuration requise

Ce chapitre contient :

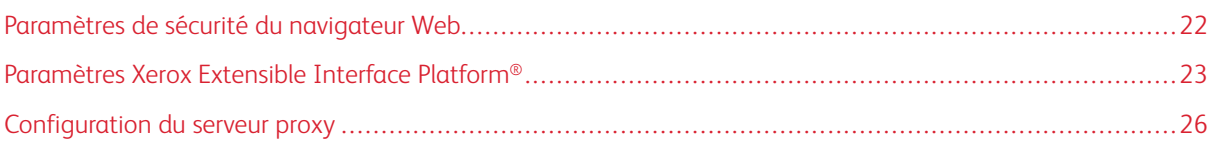

## <span id="page-21-0"></span>Paramètres de sécurité du navigateur Web

#### <span id="page-21-1"></span>**MODIFICATION DES PARAMÈTRES DE SÉCURITÉ DU NAVIGATEUR GOOGLE CHROME**

- 1. Ouvrez Google Chrome.
- 2. Dans le menu Personnaliser et contrôler Google Chrome, sélectionnez Paramètres.
- 3. Au bas de la page Paramètres, cliquez sur **Avancé**. D'autres options s'affichent.
- 4. Dans la section Confidentialité et sécurité, cliquez sur Paramètres du site. La page Paramètres du site s'affiche.
- 5. Dans la section Contenu, cliquez sur JavaScript.
- 6. Réglez le bouton bascule sur Autorisé (recommandé).
- 7. Fermez la fenêtre du navigateur Chrome.

#### <span id="page-21-2"></span>**MODIFICATION DES PARAMÈTRES DE SÉCURITÉ DU NAVIGATEUR MICROSOFT EDGE**

Remarque : Les étapes de cette procédure sont basées sur Microsoft Edge version 79.

1. Accédez au panneau de commande Windows, puis cliquez sur Options Internet.

La fenêtre des propriétés du Internet s'ouvre.

- 2. Cliquez sur l'onglet Sécurité, puis sur l'icône Internet.
- 3. Cliquez sur Niveau personnalisé… .

La fenêtre Paramètres de sécurité — Zone Internet s'ouvre.

- 4. Recherchez la section Contrôles et plugiciels ActiveX. Sous Exécuter les contrôles et plugiciels ActiveX, cliquez sur Activer.
- 5. Recherchez la section Mise en script. Sous Mise en script actif, cliquez sur Activer.
- 6. Pour enregistrer les paramètres et fermer la fenêtre Paramètres de sécurité Zone Internet, cliquez sur OK.
- 7. Cliquez sur l'icône Sites approuvés, puis sélectionnez Sites.

La fenêtre Sites approuvé s'affiche.

8. Dans le champ Ajouter ce site Web à la zone, tapez l'URL suivante : [https://appgallery.services.xerox.com](https://appgallery.services.xerox.com/), puis cliquez sur Ajouter.

L'adresse URL est ajoutée au champ Sites Web.

- 9. Pour fermer la fenêtre Sites approuvés, cliquez sur Fermer.
- 10. Pour enregistrer les paramètres et fermer la fenêtre Propriétés Internet, cliquez sur OK.

#### <span id="page-22-0"></span>Paramètres Xerox Extensible Interface Platform®

Pour vous assurer que vous pouvez installer des applications Xerox® App Gallery sur votre périphérique Xerox®, vérifiez que la plate-forme EIP de Xerox est installée, activée et configurée sur le périphérique. Après avoir ces étapes, vous pouvez utiliser le portail Web de Xerox® App Gallery et l'application correspondante pour installer des applications sur le périphérique.

Important : Par défaut, le service EIP (Extensible Interface Platform®) est installé et activé sur le périphérique. Pour activer ou désactiver la fonction EIP, connectez-vous en tant qu'administrateur.

#### <span id="page-22-1"></span>**VÉRIFICATION ET ACTIVATION D'EIP SUR LES PÉRIPHÉRIQUES XEROX ® ALTALINK ®**

1. Sur votre ordinateur, ouvrez un navigateur Web. Dans la zone d'adresse, tapez l'adresse IP de l'appareil Xerox® et appuyez sur Entrée ou Retour.

La page Serveur Web intégré pour votre appareil s'affiche.

- 2. Pour vous connecter en tant qu'administrateur, cliquez sur Connexion, puis saisissez l'identifiant de l'administrateur de l'appareil.
- 3. Cliquez sur Propriétés > Applis > Applications personnalisées > Gestion de Weblets.
- 4. Pour activer l'installation de weblets, cliquez sur Autoriser l'installation sous Politique d'installation de sécurité.
- 5. Pour activer le navigateur des services extensibles :
	- a. Dans la section Paramètres de configuration, sous Navigateur des services extensibles, cliquez sur Modifier.

La page Configuration des services extensibles s'affiche.

b. Dans la section Paramètres du navigateur, cochez la case en regard de Activer le navigateur de services extensibles, puis cliquez sur Appliquer.

La page Gestion de weblets s'ouvre.

- 6. Pour configurer les paramètres de l'enregistrement des services extensibles :
	- a. Dans la section Paramètres de configuration, sous Navigateur des services extensibles, cliquez sur Modifier.

La page Configuration des services extensibles s'affiche.

b. Sous Enregistrement de service extensible, cliquez sur Modifier.

La page HTTP s'affiche.

- c. Cochez les cases pour les paramètres de configuration suivants :
	- Enregistrement Services extensibles
	- Configuration des périphériques
	- Gestion des modèles de numérisation
	- Extension de numérisation
	- Configuration de l'authentification et de la comptabilité
	- Données de session
	- Extension de gestion des travaux
- 7. Pour confirmer les modifications, cliquez sur Enregistrer, puis sur Appliquer.

#### <span id="page-23-0"></span>**VÉRIFICATION ET ACTIVATION D'EIP SUR LES PÉRIPHÉRIQUES XEROX ® VERSALINK ®**

1. Sur votre ordinateur, ouvrez un navigateur Web. Dans la zone d'adresse, tapez l'adresse IP de l'appareil Xerox® et appuyez sur Entrée ou Retour.

La page Serveur Web intégré pour votre appareil s'affiche.

- 2. Pour vous connecter en tant qu'administrateur, cliquez sur Connexion, puis saisissez l'identifiant de l'administrateur de l'appareil.
- 3. Sélectionnez Applications > Paramètres EIP.
- 4. Pour activer l'installation des weblets, cliquez sur le bouton bascule Autoriser l'installation d'appli ConnectKey.
- 5. Cliquez sur les Services Web EIP.
- 6. Sur la page Services Web EIP, activez les paramètres de configuration suivants :
	- Enregistrement Services extensibles
	- Configuration des périphériques
	- Gestion des modèles de numérisation
	- Extension de numérisation
	- Extension de gestion des travaux
	- Configuration de l'authentification et du compte
	- Données de session
- 7. Pour enregistrer les changements, cliquez sur OK.

La page Paramètres EIP s'affiche.

8. Pour activer le navigateur de services extensible, cliquez sur le bouton bascule Navigateur EIP.

## <span id="page-24-0"></span>**VÉRIFICATION ET ACTIVATION DE L'EIP POUR LES APPAREILS DE LA SÉRIE I COMPATIBLES AVEC LA TECHNOLOGIE XEROX ® CONNECTKEY ®**

1. Sur votre ordinateur, ouvrez un navigateur Web. Dans la zone d'adresse, tapez l'adresse IP de l'appareil Xerox® et appuyez sur Entrée ou Retour.

La page Xerox® CentreWare Internet Services du périphérique s'ouvre.

- 2. Pour vous connecter en tant qu'administrateur, cliquez sur Connexion, puis saisissez l'identifiant de l'administrateur de l'appareil.
- 3. Cliquez sur Propriétés > Services > Services personnalisés > Gestion de weblets.
- 4. Pour activer l'installation de weblets, cliquez sur Autoriser l'installation sous Politique d'installation de sécurité.
- 5. Pour activer le navigateur des services extensibles :
	- a. Dans la section Paramètres de configuration, sous Navigateur des services extensibles, cliquez sur Modifier.

La page Configuration des services extensibles s'affiche.

b. Dans la section Paramètres du navigateur, cochez la case en regard de Activer le navigateur de services extensibles, puis cliquez sur Appliquer.

La page Gestion de weblets s'ouvre.

- 6. Pour configurer les paramètres de l'enregistrement des services extensibles :
	- a. Dans la section Paramètres de configuration, sous Navigateur des services extensibles, cliquez sur Modifier.

La page Configuration des services extensibles s'affiche.

b. Sous Enregistrement de service extensible, cliquez sur Modifier.

La page HTTP s'affiche.

- c. Cochez les cases pour les paramètres de configuration suivants :
	- Enregistrement Services extensibles
	- Configuration des périphériques
	- Gestion des modèles de numérisation
	- Extension de numérisation
	- Configuration de l'authentification et de la comptabilité
	- Données de session
	- Extension de gestion des travaux
- 7. Pour confirmer les modifications, cliquez sur Enregistrer, puis sur Appliquer.

## <span id="page-25-0"></span>Configuration du serveur proxy

Un serveur proxy fait office d'intermédiaire entre les clients à la recherche de services et des serveurs qui les fournissent. Le serveur proxy filtre les requêtes des clients. Si les demandes sont conformes aux règles de filtrage, le serveur proxy l'accorde et autorise la connexion.

Un serveur proxy répond à deux objectifs principaux :

- pour des raisons de sécurité, pour préserver l'anonymat des périphériques Xerox® sur le serveur ;
- mettre en mémoire cache le contenu des ressources, telles que les pages Internet à partir d'un serveur Web, afin de réduire le temps d'accès aux ressources.

Avant d'exécuter des applis sur un périphérique protégé par un pare-feu, configurez le serveur proxy à l'aide du serveur Web intégré ou de la page des services Internet Xerox® CentreWare de votre périphérique.

#### <span id="page-25-1"></span>**CONFIGURATION DU SERVEUR PROXY SUR LES PÉRIPHÉRIQUES XEROX ® ALTALINK ®**

1. Sur votre ordinateur, ouvrez un navigateur Web. Dans la zone d'adresse, tapez l'adresse IP de l'appareil Xerox® et appuyez sur Entrée ou Retour.

La page Serveur Web intégré pour votre appareil s'affiche.

- 2. Pour vous connecter en tant qu'administrateur, cliquez sur Connexion, puis saisissez l'identifiant de l'administrateur de l'appareil.
- 3. Sélectionnez Propriétés > Configuration générale > Configuration des services extensibles.

La page Configuration des services extensibles s'affiche.

- 4. Dans le menu Serveur proxy, sélectionnez Proxy.
- 5. Dans la sous-section HTTP, HTTPS, vérifiez que le serveur proxy est activé et que ses informations s'affichent.
- 6. Si un serveur proxy n'est pas activé et que les informations y afférentes n'apparaissent pas, procédez comme suit :
	- a. Dans la sous-section HTTP, HTTPS, cliquez sur Modifier.
	- b. Sous serveur proxy HTTP, cochez la case en regard de Activé.
	- c. Configurez les paramètres du serveur proxy de manière appropriée.
	- d. Pour enregistrer les modifications, cliquez sur Enregistrer.
	- e. Après avoir enregistré les modifications, cliquez sur Annuler pour revenir à la page des paramètres des services extensibles.
- 7. Pour utiliser des paramètres de configuration différents pour HTTPS, dans la sous-section HTTP, HTTPS, désactivez l'option Utiliser les paramètres pour tous les protocoles.

La sous-section HTTPS s'affiche.

- 8. Configurez les paramètres du serveur proxy HTTPS de manière appropriée.
- 9. Cliquez sur **Appliquer** pour enregistrer les modifications.

#### <span id="page-26-0"></span>**CONFIGURATION DU SERVEUR PROXY DES PÉRIPHÉRIQUES XEROX ® VERSALINK ®**

1. Sur votre ordinateur, ouvrez un navigateur Web. Dans la zone d'adresse, tapez l'adresse IP de l'appareil Xerox® et appuyez sur Entrée ou Retour.

Le serveur Web intégré de votre appareil s'affiche.

- 2. Pour vous connecter en tant qu'administrateur, cliquez sur Connexion, puis saisissez l'identifiant de l'administrateur de l'appareil.
- 3. Cliquez sur Applis > Paramètres EIP.

La page Configuration des services extensibles s'affiche.

- 4. Dans la sous-section Extensible Interface Platform, vérifiez que le serveur proxy est activé et que ses informations s'affichent.
- 5. Si le serveur proxy n'est pas activé, procédez comme suit :
	- a. Cliquez sur le bouton bascule Utiliser le serveur proxy du périphérique.

Si le serveur proxy du périphérique est configuré, les informations sur le serveur apparaissent.

- b. Pour configurer le serveur proxy, cliquez sur Configuration, puis sur Adresse manuelle.
- c. Sur la page du serveur proxy, tapez les informations nécessaires, puis cliquez sur OK.

## <span id="page-26-1"></span>**CONFIGURATION DU SERVEUR PROXY POUR LES APPAREILS DE LA SÉRIE I COMPATIBLES AVEC LA TECHNOLOGIE XEROX ® CONNECTKEY ®**

1. Sur votre ordinateur, ouvrez un navigateur Web. Dans la zone d'adresse, tapez l'adresse IP de l'appareil Xerox et appuyez sur Entrée ou Retour.

La page Xerox® CentreWare Internet Services du périphérique s'ouvre.

- 2. Pour vous connecter en tant qu'administrateur, cliquez sur Connexion, puis saisissez l'identifiant de l'administrateur de l'appareil.
- 3. Sélectionnez Propriétés > Configuration générale > Configuration des services extensibles.

La page Configuration des services extensibles s'affiche.

- 4. Dans le menu Serveur proxy, sélectionnez Proxy.
- 5. Dans la sous-section HTTP, HTTPS, vérifiez que le serveur proxy est activé et que ses informations s'affichent.
- 6. Si un serveur proxy n'est pas activé et que les informations y afférentes n'apparaissent pas, procédez comme suit :
	- a. Dans la sous-section HTTP, HTTPS, cliquez sur Modifier.
	- b. Sous serveur proxy HTTP, cochez la case en regard de Activé.
	- c. Configurez les paramètres du serveur proxy de manière appropriée.
	- d. Pour enregistrer les modifications, cliquez sur Enregistrer.
- e. Après avoir enregistré les modifications, cliquez sur Annuler pour revenir à la page des paramètres des services extensibles.
- 7. Pour utiliser des paramètres de configuration différents pour HTTPS, dans la sous-section HTTP, HTTPS, désactivez l'option Utiliser les paramètres pour tous les protocoles.

La sous-section HTTPS s'affiche.

- 8. Configurez les paramètres du serveur proxy HTTPS de manière appropriée.
- 9. Cliquez sur Appliquer pour enregistrer les modifications.

## <span id="page-28-0"></span>Gestion de compte Xerox App Gallery

## Ce chapitre contient :

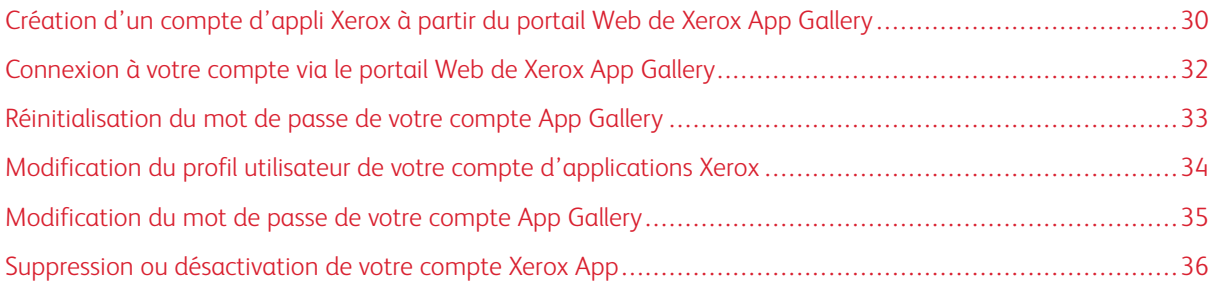

## <span id="page-29-0"></span>Création d'un compte d'appli Xerox à partir du portail Web de Xerox App Gallery

Pour créer un compte d'appli Xerox :

- 1. Allez à [https://appgallery.services.xerox.com/#!/home](https://appgallery.services.xerox.com/).
- 2. Cliquez sur Connexion, puis sélectionnez Créer un compte.
- 3. Si vous êtes employé(e) par une entreprise ou un organisme et que vous utiliserez la Xerox App Gallery dans le cadre de votre travail, cochez la case.

Remarque : Si vous souhaitez créer un compte pour votre usage personnel et que vous êtes responsable du paiement des achats que vous effectuez à l'aide de Xerox App Gallery, décochez la case Société/ Entreprise/Organisation.

- 4. Entrez votre adresse électronique.
- 5. Confirmez-la.
- 6. Créez un mot de passe de huit caractères au minimum et contenant au moins trois des catégories suivantes :
	- Caractères majuscules, par exemple : A, B, C, D
	- Caractères minuscules, par exemple : a, b, c, d
	- Caractères numériques, par exemple : 1, 2, 3
	- Signes de ponctuation non-alphanumériques, par exemple : ! @ # \$ % & \* + ?
- 7. Confirmez le mot de passe.
- 8. Saisissez votre prénom et votre nom de famille.
- 9. Si vous cochez la case Entreprise/Organisme, effectuez ce qui suit :
	- a. Cliquez dans le champ Informations de la société.
	- b. Sous Pays, tapez les premières lettres du nom du pays dans lequel l'entreprise opère.
	- Remarque : Si l'entreprise opère dans plusieurs pays, saisissez le pays où l'entreprise est responsable du paiement des achats que vous effectuez à l'aide du compte Xerox App.

La liste des résultats de la recherche s'affiche.

- c. Sélectionnez le pays requis.
- d. Sous Nom de société, tapez les premières lettres du nom de l'entreprise.

La liste des résultats de la recherche s'affiche.

e. Sélectionnez le nom de l'entreprise requis.

Remarque : Si le nom de la société que vous recherchez n'apparaît pas dans les résultats de la recherche, cliquez sur Recherche avancée, puis fournissez les paramètres de recherche supplémentaires nécessaires. Si vous ne trouvez pas le nom de la société à l'aide de l'outil de recherche avancée, cliquez sur Société introuvable, puis fournissez les informations requises.

10. Si vous n'avez pas coché la case Société/Entreprise/Organisation, tapez votre pays, votre ville et votre code postal dans les champs appropriés.

- 11. Choisissez la langue et la devise de paiement préférées.
- 12. Pour lire les conditions d'utilisation, cliquez sur Conditions d'utilisation. Pour confirmer votre accord, cochez la case correspondante.
- 13. Pour consulter les conditions d'utilisation relatives à l'administration des données, cliquez sur Conditions d'utilisation relatives à l'administration des données. Pour confirmer votre accord, cochez la case correspondante.

Remarque : Si vous vous inscrivez à un compte de développeur Xerox App, vous êtes tenu de lire et d'accepter les conditions d'utilisation, les conditions d'utilisation de l'administration des données et les conditions d'utilisation du développeur.

14. Répondez à toute question CAPTCHA posée par le système, puis cliquez sur OK.

Un message s'affiche pour confirmer que votre demande est en cours de traitement et que Xerox App Gallery vous enverra un courriel contenant des instructions de vérification de votre compte.

- 15. Pour ignorer ce message, cliquez sur Fermer.
- 16. Pour vérifier votre compte et vous connecter à Xerox App Gallery :
	- a. Connectez-vous à votre compte de messagerie et ouvrez le courriel envoyé par Xerox App Gallery.

Remarque : Si vous ne recevez pas de courriel de Xerox App Gallery dans votre boîte de réception, vérifiez-le dans vos dossiers de courriers indésirables ou pourriels.

b. Cliquez sur Vérifier le compte.

Le portail Web de Xerox App Gallery s'ouvre dans votre navigateur Web par défaut et la fenêtre Courriel de vérification du compte s'affiche.

c. Tapez le mot de passe de votre compte et cliquez sur Connexion.

Un message de bienvenue s'affiche.

d. Pour l'ignorer, cliquez sur Plus tard.

## <span id="page-31-0"></span>Connexion à votre compte via le portail Web de Xerox App Gallery

Pour vous connecter à votre compte Xerox App :

- 1. Allez à [https://appgallery.services.xerox.com/#!/home](https://appgallery.services.xerox.com/).
- 2. Sur la page Xerox App Gallery, cliquez sur Connexion.
- 3. Saisissez votre adresse électronique, puis cliquez sur Suivant.
- 4. Pour les comptes configurés avec une authentification Xerox, saisissez votre mot de passe. Pour les comptes configurés pour une authentification avec un fournisseur d'identité, saisissez les informations requises par votre fournisseur d'identité.
- 5. Cliquez sur Connexion.

#### <span id="page-32-0"></span>Réinitialisation du mot de passe de votre compte App Gallery

Remarque : Les comptes d'appli Xerox configurés pour une authentification avec un fournisseur d'identité n'ont pas de mot de passe indépendant. Vous devrez réinitialiser votre mot de passe dans le système du fournisseur d'identité.

Pour accéder à un compte Xerox App verrouillé, réinitialisez votre mot de passe.

- 1. Allez à [https://appgallery.services.xerox.com/#!/home](https://appgallery.services.xerox.com/).
- 2. Cliquez sur Connexion, saisissez votre adresse électronique, cliquez sur Suivant, puis sélectionnez Mot de passe oublié ?.

La fenêtre Mot de passe oublié s'affiche.

3. Entrez votre adresse électronique, puis cliquez sur Envover la requête.

Un message confirme que Xerox App Gallery a envoyé les instructions de réinitialisation du mot de passe dans votre boîte de messagerie.

- 4. Pour ignorer ce message, cliquez sur Fermer.
- 5. Connectez-vous à votre compte de messagerie et ouvrez le courriel de réinitialisation de mot de passe envoyé par Xerox App Gallery.

Remarque : Si vous ne recevez pas de courriel de Xerox App Gallery dans votre boîte de réception, vérifiez-le dans vos dossiers de courriers indésirables ou pourriels.

6. Cliquez sur Réinitialiser le mot de passe.

Le portail Web de Xerox App Gallery s'ouvre dans votre navigateur Web par défaut et la fenêtre Réinitialiser le mot de passe s'affiche.

- 7. Créez un mot de passe de huit caractères au minimum et contenant au moins trois des catégories suivantes :
	- Caractères majuscules, par exemple : A, B, C, D
	- Caractères minuscules, par exemple : a, b, c, d
	- Caractères numériques, par exemple : 1, 2, 3
	- Signes de ponctuation non-alphanumériques, par exemple : ! @ # \$ % &  $*$  + ?
- 8. Confirmez le mot de passe.
- 9. Pour définir votre nouveau mot de passe, cliquez sur OK.

Remarque : Pour annuler le processus de réinitialisation et conserver votre ancien mot de passe, cliquez sur Annuler.

10. Pour tester le nouveau mot de passe, connectez-vous au portail Internet Xerox App Gallery et utilisez-le.

## <span id="page-33-0"></span>Modification du profil utilisateur de votre compte d'applications Xerox

Remarque : Les comptes configurés pour une authentification avec un fournisseur d'identité peuvent ne pas avoir accès à tous les paramètres décrits ci-après. Ces paramètres proviennent du fournisseur d'identité. Cela garantit qu'ils sont modifiés dans le système du fournisseur d'identité.

Vous pouvez modifier les informations de profil suivantes associées à votre compte Xerox App :

- Courrier électronique
- Prénom
- Nom
- Nom de société/organisation
- Pays
- Langue de préférence
- Devise de paiement

Pour modifier le profil utilisateur de votre compte d'applications Xerox :

- 1. Allez à [https://appgallery.services.xerox.com/#!/home](https://appgallery.services.xerox.com/).
- 2. Connectez-vous à votre compte Xerox App Gallery.
- 3. Pour accéder aux informations de votre compte, cliquez sur votre nom d'utilisateur dans le coin supérieur droit de la page, puis sélectionnez Informations du compte.

La page du compte utilisateur s'ouvre.

4. Pour modifier les informations de votre compte, cliquez sur Modifier les informations de compte.

La fenêtre Modifier compte s'ouvre.

5. Actualisez les informations au besoin. Pour enregistrer les modifications, cliquez sur Enregistrer.

Remarque : Quand votre courriel est modifié, veillez à ce que le compte requis soit vérifié et un autre courriel vérifié sera envoyé à l'adresse électronique.

## <span id="page-34-0"></span>Modification du mot de passe de votre compte App Gallery

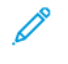

Remarque : Les comptes d'appli Xerox configurés pour une authentification avec un fournisseur d'identité n'ont pas de mot de passe indépendant. Garantit que vous deviez modifier votre mot de passe dans le système du fournisseur d'identité.

- 1. Allez à [https://appgallery.services.xerox.com/#!/home](https://appgallery.services.xerox.com/).
- 2. Connectez-vous à votre compte Xerox App Gallery.
- 3. Pour accéder aux informations de votre compte, cliquez sur votre nom d'utilisateur dans le coin supérieur droit de la page, puis sélectionnez Informations du compte.

La page du compte utilisateur s'ouvre.

4. Cliquez sur Modifier le mot de passe.

La fenêtre Modifier le mot de passe s'affiche.

- 5. Dans le champ Mot de passe actuel, entrez le mot de passe de compte que vous utilisez actuellement.
- 6. Dans le champ Nouveau mot de passe, tapez un nouveau mot de passe. Créez un mot de passe de compte de huit caractères au minimum et contenant au moins trois des catégories suivantes :
	- Caractères majuscules, par exemple : A, B, C, D
	- Caractères minuscules, par exemple : a, b, c, d
	- Caractères numériques, par exemple : 1, 2, 3
	- Signes de ponctuation non-alphanumériques, par exemple : ! @ # \$ % &  $*$  + ?
- 7. Dans le champ Confirmer le mot de passe, entrez à nouveau le mot de passe.
- 8. Pour enregistrer les changements, cliquez sur OK.

## <span id="page-35-0"></span>Suppression ou désactivation de votre compte Xerox App

Utilisez cette procédure pour demander la suppression de votre compte Xerox App.

- 1. Allez à [https://appgallery.services.xerox.com/#!/home](https://appgallery.services.xerox.com/).
- 2. Connectez-vous à votre compte Xerox App Gallery.
- 3. Pour accéder aux informations de votre compte, cliquez sur votre nom d'utilisateur dans le coin supérieur droit de la page, puis sélectionnez Informations du compte.

La page du compte utilisateur s'ouvre.

4. Cliquez sur Supprimer le compte.

Un message vous demande de confirmer votre choix.

Remarque : Une fois votre compte supprimé, toutes applis achetées avec ce compte seront perdues et ne pourront être récupérées.

5. Pour confirmer votre choix, cochez la case sous Je comprends, puis cliquez sur Demander une suppression.

Remarque : Pour annuler votre sélection et conserver votre compte, cliquez sur Annuler.
# <span id="page-36-0"></span>Gestion des appareils

Ce chapitre contient :

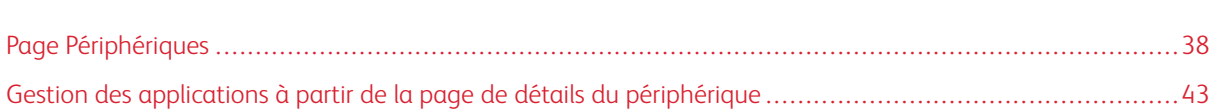

# <span id="page-37-0"></span>Page Périphériques

Lorsque vous vous connectez à votre compte Xerox App Gallery, la page Périphériques affiche la liste des périphériques Xerox® ajoutés à votre compte. La page Périphériques vous permet de rechercher, d'ajouter, de modifier et de supprimer des périphériques de votre compte Xerox App.

Les informations suivantes décrivent brièvement les fonctionnalités et les fonctions disponibles sur la page Périphériques.

## <span id="page-37-1"></span>**MES PÉRIPHÉRIQUES**

La page Mes périphériques affiche les appareils Xerox® ajoutés à votre compte Xerox App. Cette page fournit des options pour afficher, ajouter, modifier et supprimer des périphériques.

### **Liste de périphériques**

La liste affiche tous les périphériques Xerox® ajoutés à votre compte App Gallery. La liste inclut les détails suivants :

- Périphérique : affiche le modèle du périphérique
- Adresse IP/Nom d'hôte : affiche l'adresse IP ou le nom d'hôte du périphérique.
- Emplacement : affiche l'emplacement défini par l'utilisateur, si fourni par celui-ci.
- Onglet Périphérique : affiche l'étiquette définie par l'utilisateur, si fourni par celui-ci.

### **Installation du module complémentaire ou de l'extension Xerox® Device Connector**

Avant d'ajouter des appareils Xerox® à votre compte dans le portail Web de Xerox App Gallery, installez le module complémentaire ou l'extension Xerox® Device Connector de votre navigateur Web.

### **Installation de l'extension Xerox® Device Connector pour Google Chrome et Microsoft Edge**

Pour Google Chrome et Microsoft Edge, installez l'extension de Xerox® Device Connector.

- 1. Ouvrez Google Chrome ou Microsoft Edge sur votre ordinateur.
- 2. Allez à [https://appgallery.services.xerox.com/#!/home](https://appgallery.services.xerox.com/).
- 3. Connectez-vous à votre compte Xerox App Gallery.
- 4. Cliquez sur Périphériques > Mes périphériques.
- 5. Cliquez sur Ajouter un périphérique.

Un message vous invite à installer l'extension Google Chrome.

6. Cliquez sur obtenir l'extension.

La page Chrome Web Store de Xerox® Device Connector s'ouvre.

7. Pour installer l'extension, cliquez sur Ajouter à Chrome.

Remarque : Pour Microsoft Edge, l'option Ajouter à Chrome installe l'extension de Microsoft Edge.

Un message vous invite à confirmer votre choix.

8. Pour confirmer votre sélection et installer l'extension, cliquez sur Ajouter l'extension.

L'extension s'installe.

9. Fermez la page Chrome Web Store.

### **Ajout manuel d'un périphérique à votre compte Xerox App Gallery**

Si vous connaissez les détails de connexion de votre périphérique Xerox®, utilisez la fonction Ajouter un périphérique pour ajouter l'appareil à votre compte Xerox App.

- 1. Allez à [https://appgallery.services.xerox.com/#!/home](https://appgallery.services.xerox.com/).
- 2. Connectez-vous à votre compte Xerox App Gallery.
- 3. Cliquez sur Périphérique > Mes périphériques > Ajouter un périphérique.

La fenêtre Ajouter un périphérique s'affiche.

- 4. Saisissez l'adresse IP du périphérique et le nom de la communauté SNMP V1/V2, puis cliquez sur Suivant.
- 5. Saisissez le nom d'utilisateur et le mot de passe de l'administrateur du périphérique.
- 6. Le cas échéant, saisissez l'étiquette du périphérique, le nom et l'adresse électronique du contact.
- 7. Cliquez sur Ajouter.

Le périphérique est ajouté à la liste Mes appareils.

### **Installation de périphériques depuis un fichier .CSV**

App Gallery dispose d'une option permettant d'installer des groupes de périphériques depuis un fichier .csv

- 1. Configurez un fichier .csv avec les en-têtes de champs suivants :
	- adresseréseau : utilisez ce champ pour spécifier l'adresse IP ou le nom d'hôte de chaque périphérique.
	- nomdecommunautésnmp : utilisez ce champ pour spécifier le nom de la communauté SNMP V1/V2 pour chaque périphérique.
	- nomd'utilisateur : utilisez ce champ pour spécifier le nom d'utilisateur de l'administrateur de chaque périphérique.
	- motdepasse : utilisez ce champ pour spécifier le mot de passe administrateur de chaque périphérique.

Remarque : Les titres des champs sont sensibles à la casse. Tapez les en-têtes exactement comme ils apparaissent ici.

2. Pour chaque colonne du fichier .csv, remplissez les champs avec les détails requis pour chaque appareil que vous voulez ajouter, puis enregistrez le fichier.

- 3. Dans un navigateur Web, allez à [https://appgallery.services.xerox.com/#!/home](https://appgallery.services.xerox.com/).
- 4. Connectez-vous à votre compte Xerox App Gallery.
- 5. Copiez et collez l'URL suivante dans le champ d'adresse du navigateur : https://appgallery. services.xerox.com/#!/devices/device-import, puis cliquez sur Entrer ou Retour.

La page Importation périphérique s'ouvre.

- 6. Cliquez sur Importer périphériques.
- 7. Pour sélectionner le fichier à importer, cliquez sur Sélectionner fichier. Recherchez et sélectionnez le fichier .csv, puis cliquez sur Ouvrir.
- 8. Pour télécharger le fichier et commencer le processus d'installation, cliquez sur OK.

Le système installe tous les périphériques énumérés dans le fichier . csv.

Remarque : Si une application ne s'installe pas à la fin du processus d'importation, le système crée et télécharge automatiquement un rapport d'erreur.

### **Modification ou mise à jour d'un périphérique dans un compte Xerox App Gallery**

- 1. Allez à [https://appgallery.services.xerox.com/#!/home](https://appgallery.services.xerox.com/).
- 2. Connectez-vous à votre compte Xerox App Gallery.
- 3. Cliquez sur Périphériques.
- 4. Dans la liste des périphériques, localisez, puis cliquez sur le nom du périphérique que vous souhaitez modifier ou mettre à jour.

La page des détails du périphérique s'affiche.

5. Cliquez sur Modifier.

La fenêtre Modifier appareil s'ouvre.

- 6. Modifiez les champs au besoin.
- 7. Pour confirmer les modifications, cliquez OK.

Le système enregistre les modifications, puis vérifie la connexion à l'appareil.

### **Suppression d'un périphérique du compte Xerox App Gallery**

Remarque : Avant de supprimer un périphérique d'un compte Xerox App Gallery, désinstallez ou supprimez d'abord toutes les applis App Gallery du périphérique. Pour plus d'informations, reportez-vous à la section [Désinstallation](#page-42-1) d'applis à partir de la page de détails de périphériques.

- 1. Allez à [https://appgallery.services.xerox.com/#!/home](https://appgallery.services.xerox.com/).
- 2. Connectez-vous à votre compte Xerox App Gallery.
- 3. Cliquez sur Périphériques.

4. Dans la liste des périphériques, localisez le périphérique que vous souhaitez supprimer, puis cliquez sur son nom.

La page des détails du périphérique s'affiche.

5. Pour supprimer le périphérique, cliquez sur Supprimer.

Un message d'avertissement s'affiche.

6. Pour confirmer que vous avez lu le message d'avertissement, cochez la case Supprimer pour exécuter l'opération.

Le périphérique est supprimé de votre compte.

### **RECHERCHE DE PÉRIPHÉRIQUES**

La page Recherches des périphériques propose des outils de recherche automatique d'appareils, ainsi que des options pour ajouter, modifier et supprimer des profils trouvés.

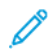

Remarque : Avant de lancer une session de recherche, configurez un profil de recherche.

### <span id="page-40-0"></span>**Configuration d'un profil de recherche**

- 1. Allez à [https://appgallery.services.xerox.com/#!/home](https://appgallery.services.xerox.com/).
- 2. Connectez-vous à votre compte Xerox App Gallery.
- 3. Cliquez sur Périphériques > Rechercher des périphériques > Profils.

La fenêtre Profils de recherche s'ouvre.

4. Cliquez sur Ajouter un profil.

La fenêtre Ajouter profil de recherche s'affiche.

- 5. Saisissez le nom du profil et le nom de la communauté SNMP V1/V2.
- 6. Le cas échéant, saisissez un nom d'utilisateur et un mot de passe d'administrateur.
	- Remarque : Les identifiants de l'administrateur ne sont pas nécessaires pour ajouter un périphérique à un compte Xerox App. Ils sont requis pour installer et désinstaller des applis Xerox® Connectkey® depuis Xerox App Gallery.
- 7. De même, saisissez le nom du contact, son adresse électronique et l'étiquette du périphérique pour le profil.
- 8. Pour ajouter automatiquement les périphériques découverts à votre compte Xerox App, cochez la case Tenter automatiquement d'ajouter les périphériques à votre compte après les avoir découverts.
- 9. Si nécessaire, ajoutez des paramètres de recherche au profil :
	- a. Pour inclure des adresses IP, des plages d'adresses IP ou des noms d'hôtes spécifiques au profil, cliquez sur Ajouter une adresse, puis fournissez les détails requis.
	- b. Pour exclure du profil des adresses IP, des plages d'adresses IP ou des noms d'hôtes spécifiques, cliquez sur Ajouter une exclusion, puis fournissez les détails requis.
- 10. Pour enregistrer le profil, cliquez sur Ajouter.

11. Pour fermer la fenêtre Profils de recherche, cliquez sur Fermer.

## **Ajout de périphériques à l'aide de la recherche automatique**

- 1. Allez à [https://appgallery.services.xerox.com/#!/home](https://appgallery.services.xerox.com/).
- 2. Connectez-vous à votre compte Xerox App Gallery.
- 3. Cliquez sur Périphériques > Rechercher des périphériques > Commencer la recherche.

Une liste de profils de recherche disponibles s'affiche.

4. Cochez la case des profils que vous souhaitez utiliser, puis cliquez sur Démarrer.

La session de recherche commence et les appareils trouvés apparaissent dans la liste.

- 5. Pour ajouter des appareils de la liste à votre compte, sélectionnez les appareils requis, puis cliquez sur Ajouter des périphériques.
- 6. Pour confirmer votre choix, cliquez sur Ajouter.

Remarque : Si vous avez activé le paramètre de profil pour qu'il ajoute automatiquement les périphériques recherchés à votre compte Xerox App, le système tente d'ajouter les périphériques trouvés à votre compte. Pour tout périphérique qui ne s'ajoute pas, le message Les identifiants administrateur sont incorrects apparaît dans la liste des périphériques trouvés. Pour plus d'informations, reportez-vous à la section [Configuration](#page-40-0) d'un profil de recherche.

## <span id="page-42-0"></span>Gestion des applications à partir de la page de détails du périphérique

Pour les périphériques ajoutés à votre compte Xerox App, vous pouvez gérer les applications à partir de la page de détails du périphérique. Utilisez cette page pour installer, désinstaller et réinstaller des applications sur les périphériques de votre liste de périphériques.

## **INSTALLATION D'APPLIS À PARTIR DE LA PAGE DE DÉTAILS DE PÉRIPHÉRIQUES**

- 1. Allez à [https://appgallery.services.xerox.com/#!/home](https://appgallery.services.xerox.com/).
- 2. Connectez-vous à votre compte Xerox App Gallery.
- 3. Cliquez sur Périphériques.
- 4. Dans la liste des périphériques, localisez, puis cliquez sur le nom du périphérique sur lequel vous souhaitez installer des applications.

La page des détails du périphérique s'affiche.

- 5. Cliquez sur Ajouter des applis.
- 6. Parcourez, sélectionnez, achetez et installez des applications. Pour plus d'informations sur l'achat et l'installation des applications, reportez-vous à la section Détails [d'applis.](#page-46-0)

## <span id="page-42-1"></span>**DÉSINSTALLATION D'APPLIS À PARTIR DE LA PAGE DE DÉTAILS DE PÉRIPHÉRIQUES**

- 1. Allez à [https://appgallery.services.xerox.com/#!/home](https://appgallery.services.xerox.com/).
- 2. Connectez-vous à votre compte Xerox App Gallery.
- 3. Cliquez sur Périphériques.
- 4. Dans la liste des périphériques, localisez, puis cliquez sur le nom du périphérique sur lequel vous souhaitez désinstaller des applications.

La page des détails du périphérique s'affiche.

5. Pour désinstaller l'application du périphérique, cliquez sur l'icône de désinstallation (X) du périphérique ou sur Désinstaller tout pour supprimer l'application de tous les appareils.

Un message d'avertissement s'affiche.

6. Pour confirmer votre choix, cliquez sur Désinstaller ou sur Annuler pour annuler l'opération.

### **RÉINSTALLATION D'APPLIS À PARTIR DE LA PAGE DE DÉTAILS DE PÉRIPHÉRIQUES**

Après la suppression d'une application spécifique de l'appareil par un autre utilisateur, utilisez cette procédure pour réinstaller l'application.

- 1. Allez à [https://appgallery.services.xerox.com/#!/home](https://appgallery.services.xerox.com/).
- 2. Connectez-vous à votre compte Xerox App Gallery.
- 3. Cliquez sur Périphériques.

4. Dans la liste des périphériques, localisez, puis cliquez sur le nom du périphérique sur lequel vous souhaitez réinstaller des applications.

La page des détails du périphérique s'affiche.

5. Dans la liste d'applis, localisez l'application que vous souhaitez réinstaller, puis cliquez sur Réinstaller. L'appli est réinstallée sur l'appareil.

# <span id="page-44-0"></span>Toutes les applis

Ce chapitre contient : [P](#page-45-0)age [Toutes](#page-45-0) les applis . . . . . . . . . . . . . . . . . . . . . . . . . . . . . . . . . . . . . . . . . . . . . . . . . . . . . . . . . . . . . . . . . . . . . . . . . . . . . . . . . . . . . . . . . . . . . . . . . . . . . . . . . . . . . . . . . . . . .46 [D](#page-46-0)étails [d'applis.](#page-46-0) . . . . . . . . . . . . . . . . . . . . . . . . . . . . . . . . . . . . . . . . . . . . . . . . . . . . . . . . . . . . . . . . . . . . . . . . . . . . . . . . . . . . . . . . . . . . . . . . . . . . . . . . . . . . . . . . . . . . . . . . . . . . .47 [C](#page-52-0)onsultation de la [documentation](#page-52-0) juridique d'une application . . . . . . . . . . . . . . . . . . . . . . . . . . . . . . . . . . . . . . . . . . . . . . . . . . . . . . . . . . . . . . .53

# <span id="page-45-0"></span>Page Toutes les applis

Les utilisateurs de comptes Xerox App peuvent parcourir les applications proposées dans Xerox App Gallery sans se connecter. Une fois que vous vous êtes connecté à votre compte, la page Toutes les applis apparaît comme affichage par défaut dans le portail Web de Xerox App Gallery.

La page Toutes les applications affiche les applications disponibles et vous donne accès à d'autres caractéristiques et fonctions de Xerox App Gallery. Les fonctions incluent la possibilité de rechercher des applications et d'afficher les détails d'une application spécifique.

Les applications de la page Toutes les applications ayant un objectif ou une fonction similaire sont regroupées dans des catégories spécifiques. Les catégories d'applications sont les suivantes :

- Entreprise
- Stockage Cloud
- Communication
- Projets créatifs
- Éducation
- Général
- Santé
- Assurances
- Légal
- Solutions mobiles
- **Productivité**
- Assistance
- Utilitaires
- Plateforme Xerox Workflow Central

## <span id="page-46-0"></span>Détails d'applis

À partir de la page de détails de l'application, les utilisateurs connectés peuvent afficher des informations sur l'application sélectionnée, l'essayer, l'acheter et l'installer. Pour accéder à la page de détails d'une application, connectez-vous à votre compte Xerox App, puis localisez et cliquez sur l'application requise.

Lorsque vous installez une application, celle-ci est ajoutée à la page Mes applications de votre compte. Pour de plus amples informations, reportez-vous à la page Mes [applis](#page-55-0).

Selon le type d'application que vous avez choisie, l'une ou plusieurs des options suivantes s'affichent sur la page des détails de l'appli :

### Essayer l'appli

Cette option vous permet d'installer une appli gratuite durant une période d'essai. Pour plus d'informations, reportez-vous à la section [Installation](#page-47-0) d'une appli en version d'essai.

### **Installer**

Cette option n'est disponible que pour les applis gratuites. Aucun achat n'est requis. Pour plus d'informations, reportez-vous à la section [Installation](#page-46-1) d'une appli gratuite.

## Acheter

Cette option est destinée aux applications qui nécessitent un achat définitif. Cette option permet d'acheter cette appli par périphérique ou pour un nombre illimité de périphériques. Pour les achats par périphérique, vous pouvez acquérir une application pour chaque appareil. Pour les achats pour un nombre illimité de périphériques, vous pouvez acquérir l'appli une seule fois, puis l'installer sur un nombre quelconque d'appareils. Pour des détails, reportez-vous à Achat et [installation](#page-47-1) d'une appli payante par appareil ou [Achat](#page-48-0) et [installation](#page-48-0) d'une appli payante pour un nombre illimité d'appareils.

### Abonnement

Cette option concerne les applis qui nécessitent un achat et offre le confort d'un abonnement à l'appli. Les abonnements peuvent être ponctuels ou basés sur l'utilisation. Les abonnements ponctuels expirent après une période déterminée. Les abonnements basés sur l'utilisation expirent lorsque l'utilisation est épuisée ou que la fin d'abonnement est atteinte. Les modèles d'abonnement vous offrent la possibilité de procéder au renouvellement automatique. Pour plus d'informations, reportez-vous aux rubriques suivantes :

- Achat et installation d'une appli avec [abonnement](#page-49-0) ponctuel par appareil
- Achat et installation d'une appli avec [abonnement](#page-49-1) ponctuel pour un nombre illimité d'appareils
- Achat et installation d'une appli avec [abonnement](#page-50-0) temporel en fonction de l'utilisation
- Achat et installation d'une appli avec [abonnement](#page-51-0) en fonction de l'utilisation pour un nombre illimité [d'appareils](#page-51-0)

### <span id="page-46-1"></span>**INSTALLATION D'UNE APPLI GRATUITE**

1. Sur la page de détails d'une appli, cliquez sur Installer.

Le contrat de licence s'affiche.

2. Lisez le contrat de licence. Pour confirmer que vous acceptez le Contrat de licence, cliquez sur *J'accepte*.

La fenêtre Installer s'ouvre.

3. Sélectionnez les périphériques sur lesquels vous souhaitez installer l'appli.

Remarque : Si aucun appareil n'est visible dans la liste, cliquez sur Ajouter un périphérique. Pour plus d'informations sur l'ajout d'un périphérique au compte Xerox Apps, reportez-vous à la section [Mes](#page-37-1) [périphériques](#page-37-1).

4. Cliquez sur Installer.

La progression d'installation de l'appli s'affiche. Lorsque l'installation est terminée, l'état de l'application est mis à jour.

## <span id="page-47-0"></span>**INSTALLATION D'UNE APPLI EN VERSION D'ESSAI**

Certaines applications sont configurées pour être renouvelées automatiquement par un abonnement payant à la fin de la période d'essai. Pour activer la période d'essai, fournissez les informations de paiement et sélectionnez l'option d'abonnement souhaitée.

Remarque : Vous pouvez désactiver l'option de renouvellement automatique pendant le processus d'activation de l'essai, ou à tout moment avant l'expiration de l'essai.

1. Sur la page de détails de l'appli, cliquez sur Essayer cette appli.

Le contrat de licence s'affiche.

2. Lisez le contrat de licence. Pour confirmer que vous acceptez le Contrat de licence, cliquez sur Accepter.

La fenêtre Installer s'ouvre.

3. Sélectionnez les périphériques sur lesquels vous souhaitez installer l'application d'essai.

Remarque : Si aucun appareil n'est visible dans la liste, cliquez sur Ajouter un périphérique. Pour plus d'informations sur l'ajout d'un périphérique au compte Xerox Apps, reportez-vous à la section [Mes](#page-37-1) [périphériques](#page-37-1).

4. Cliquez sur Installer.

La progression d'installation de l'appli s'affiche. Lorsque l'installation est terminée, l'état de l'application est mis à jour.

Remarque : Certaines applis peuvent nécessiter vos informations de paiement lorsque vous activez l'essai gratuit. Le système exigera également que vous précisiez vos options d'abonnement souhaitées. L'essai peut se renouveler automatiquement en tant qu'abonnement payant une fois que l'essai expire. Vous pouvez désélectionner l'option de renouvellement automatique pendant le processus d'activation de l'essai, ou à tout moment avant l'expiration de l'essai.

## <span id="page-47-1"></span>**ACHAT ET INSTALLATION D'UNE APPLI PAYANTE PAR APPAREIL**

1. Sur la page de détails de l'appli, cliquez sur Acheter.

Le contrat de licence s'affiche.

2. Lisez le contrat de licence. Pour confirmer que vous acceptez le Contrat de licence, cliquez sur *J'accepte*.

La fenêtre Installer s'ouvre.

3. Sélectionnez les périphériques sur lesquels vous souhaitez installer l'appli.

Remarque : Si aucun appareil n'est visible dans la liste, cliquez sur Ajouter un périphérique. Pour plus d'informations sur l'ajout d'un périphérique au compte Xerox Apps, reportez-vous à la section [Mes](#page-37-1) [périphériques](#page-37-1).

4. Cliquez sur Valider la commande.

La page d'informations de facturation s'affiche.

Remarque : Si vous n'avez pas acheté d'applications pour votre compte Xerox App auparavant, la fenêtre Mettre à jour les préférences de la carte de crédit s'affiche. Sélectionnez l'option souhaitée, puis cliquez sur Mise à jour et paiement.

- 5. Passez en revue les informations relatives à la commande, puis saisissez les informations de facturation ou sélectionnez un mode de paiement déjà utilisé.
- 6. Pour passer la commande, cliquez sur Passer la commande, puis sélectionnez Terminé.

La progression d'installation de l'appli s'affiche. Lorsque l'installation est terminée, l'état de l'application est mis à jour.

### <span id="page-48-0"></span>**ACHAT ET INSTALLATION D'UNE APPLI PAYANTE POUR UN NOMBRE ILLIMITÉ**

#### **D'APPAREILS**

1. Sur la page de détails de l'appli, cliquez sur Acheter.

Le contrat de licence s'affiche.

2. Lisez le contrat de licence. Pour confirmer que vous acceptez le Contrat de licence, cliquez sur *J'accepte*.

Une fenêtre de confirmation s'ouvre.

3. Pour confirmer votre choix, cliquez sur Passer commande.

La page d'informations de facturation s'affiche.

- 4. Passez en revue les informations relatives à la commande, puis saisissez les informations de facturation ou sélectionnez un mode de paiement déjà utilisé.
- 5. Pour passer la commande, cliquez sur Passer la commande, puis sélectionnez Terminé.
- 6. Pour installer l'appli immédiatement, procédez comme suit :
	- a. Sélectionnez les périphériques sur lesquels vous souhaitez installer l'appli.

Remarque : Si aucun appareil n'est visible dans la liste, cliquez sur Ajouter un périphérique. Pour plus d'informations sur l'ajout d'un périphérique au compte Xerox Apps, reportez-vous à la section [Mes](#page-37-1) [périphériques](#page-37-1).

b. Cliquez sur Installer.

La progression d'installation de l'appli s'affiche. Lorsque l'installation est terminée, l'état de l'application est mis à jour.

7. Pour installer l'application plus tard, cliquez sur Ignorer.

L'appli est ajoutée à votre catalogue Mes applis.

### <span id="page-49-0"></span>**ACHAT ET INSTALLATION D'UNE APPLI AVEC ABONNEMENT PONCTUEL PAR APPAREIL**

1. Sur la page de détails de l'appli, cliquez sur S'abonner.

Le contrat de licence s'affiche.

- 2. Lisez le contrat de licence. Pour confirmer que vous acceptez le Contrat de licence, cliquez sur *J'accepte*. La fenêtre Abonnement s'ouvre.
- 3. Sélectionnez la période d'abonnement parmi les options disponibles.
- 4. Sélectionnez les périphériques sur lesquels vous souhaitez installer l'appli.

Remarque : Si aucun appareil n'est visible dans la liste, cliquez sur **Ajouter un périphérique**. Pour plus d'informations sur l'ajout d'un périphérique au compte Xerox Apps, reportez-vous à la section [Mes](#page-37-1) [périphériques](#page-37-1).

- 5. Pour acheter des abonnements supplémentaires pour l'application, tapez le nombre dont vous avez besoin dans la section Quantité supplémentaire.
- 6. Cliquez sur Valider la commande.

La page d'informations de facturation s'affiche.

- 7. Passez en revue les informations relatives à la commande, puis saisissez les informations de facturation ou sélectionnez un mode de paiement déjà utilisé.
- 8. Pour éviter le renouvellement automatique à l'expiration de l'abonnement, désactivez l'option Activer le renouvellement auto.
- 9. Pour passer la commande, cliquez sur Passer la commande, puis sélectionnez Terminé.

La progression d'installation de l'appli s'affiche. Lorsque l'installation est terminée, l'état de l'application est mis à jour.

## <span id="page-49-1"></span>**ACHAT ET INSTALLATION D'UNE APPLI AVEC ABONNEMENT PONCTUEL POUR UN NOMBRE**

### **ILLIMITÉ D'APPAREILS**

1. Sur la page de détails de l'appli, cliquez sur S'abonner.

Le contrat de licence s'affiche.

- 2. Lisez le contrat de licence. Pour confirmer que vous acceptez le Contrat de licence, cliquez sur *J'accepte*. La fenêtre Abonnement s'ouvre.
- 3. Sélectionnez la période d'abonnement parmi les options disponibles.

### 4. Cliquez sur Valider la commande.

La page d'informations de facturation s'affiche.

- 5. Passez en revue les informations relatives à la commande, puis saisissez les informations de facturation ou sélectionnez un mode de paiement déjà utilisé.
- 6. Pour éviter le renouvellement automatique à l'expiration de l'abonnement, désactivez l'option Activer le renouvellement auto.
- 7. Pour passer la commande, cliquez sur Passer la commande, puis sélectionnez Terminé.
- 8. Pour installer l'appli immédiatement, procédez comme suit :
	- a. Sélectionnez les périphériques sur lesquels vous souhaitez installer l'appli.

Remarque : Si aucun appareil n'est visible dans la liste, cliquez sur Ajouter un périphérique. Pour plus d'informations sur l'ajout d'un périphérique au compte Xerox Apps, reportez-vous à la section [Mes](#page-37-1) [périphériques](#page-37-1).

b. Cliquez sur Installer.

La progression d'installation de l'appli s'affiche. Lorsque l'installation est terminée, l'état de l'application est mis à jour.

9. Pour installer l'application plus tard, cliquez sur Ignorer.

L'appli est ajoutée à votre catalogue Mes applis.

# <span id="page-50-0"></span>**ACHAT ET INSTALLATION D'UNE APPLI AVEC ABONNEMENT TEMPOREL EN FONCTION DE L'UTILISATION**

1. Sur la page de détails de l'appli, cliquez sur S'abonner.

Le contrat de licence s'affiche.

2. Lisez le contrat de licence. Pour confirmer que vous acceptez le Contrat de licence, cliquez sur *J'accepte*.

La fenêtre Abonnement s'ouvre.

3. Sélectionnez la quantité et la période d'abonnement parmi les options disponibles.

Remarque : Les abonnements selon l'utilisation expirent lorsqu'il ne reste plus d'utilisation ou lorsqu'ils arrivent à échéance.

4. Sélectionnez les périphériques sur lesquels vous souhaitez installer l'appli.

Remarque : Si aucun appareil n'est visible dans la liste, cliquez sur **Ajouter un périphérique**. Pour plus d'informations sur l'ajout d'un périphérique au compte Xerox Apps, reportez-vous à la section [Mes](#page-37-1) [périphériques](#page-37-1).

### 5. Cliquez sur Valider la commande.

La page d'informations de facturation s'affiche.

6. Passez en revue les informations relatives à la commande, puis saisissez les informations de facturation ou sélectionnez un mode de paiement déjà utilisé.

- 7. Pour éviter le renouvellement automatique à l'expiration de l'abonnement, désactivez l'option Activer le renouvellement auto.
- 8. Pour passer la commande, cliquez sur Passer la commande, puis sélectionnez Terminé.

La progression d'installation de l'appli s'affiche. Lorsque l'installation est terminée, l'état de l'application est mis à jour.

# <span id="page-51-0"></span>**ACHAT ET INSTALLATION D'UNE APPLI AVEC ABONNEMENT EN FONCTION DE L'UTILISATION POUR UN NOMBRE ILLIMITÉ D'APPAREILS**

1. Sur la page de détails de l'appli, cliquez sur S'abonner.

Le contrat de licence s'affiche.

2. Lisez le contrat de licence. Pour confirmer que vous acceptez le Contrat de licence, cliquez sur *J'accepte*.

La fenêtre Abonnement s'ouvre.

3. Sélectionnez la quantité et la période d'abonnement parmi les options disponibles.

Remarque : Les abonnements selon l'utilisation expirent lorsqu'il ne reste plus d'utilisation ou lorsqu'ils arrivent à échéance.

4. Cliquez sur Valider la commande.

La page d'informations de facturation s'affiche.

- 5. Passez en revue les informations relatives à la commande, puis saisissez les informations de facturation ou sélectionnez un mode de paiement déjà utilisé.
- 6. Pour éviter le renouvellement automatique à l'expiration de l'abonnement, désactivez l'option Activer le renouvellement auto.
- 7. Pour passer la commande, cliquez sur Passer la commande, puis sélectionnez Terminé.
- 8. Pour installer l'appli immédiatement, procédez comme suit :
	- a. Sélectionnez les périphériques sur lesquels vous souhaitez installer l'appli.

Remarque : Si aucun appareil n'est visible dans la liste, cliquez sur Ajouter un périphérique. Pour plus d'informations sur l'ajout d'un périphérique au compte Xerox Apps, reportez-vous à la section [Mes](#page-37-1) [périphériques](#page-37-1).

b. Cliquez sur Installer.

La progression d'installation de l'appli s'affiche. Lorsque l'installation est terminée, l'état de l'application est mis à jour.

9. Pour installer l'application plus tard, cliquez sur Ignorer.

L'appli est ajoutée à votre catalogue Mes applis.

## <span id="page-52-0"></span>Consultation de la documentation juridique d'une application

Lorsque vous accédez à la page de détails d'une application, vous pouvez consulter la documentation juridique associée à l'application. Un ou plusieurs des documents suivants sont disponibles :

- Contrat de licence
- Déclaration de confidentialité
- Mise à disposition du logiciel

Pour consulter la documentation juridique d'une application :

- 1. Allez à [https://appgallery.services.xerox.com/#!/home](https://appgallery.services.xerox.com/).
- 2. Connectez-vous à votre compte Xerox App Gallery.
- 3. Cliquez sur Toutes les applis.
- 4. Localisez, puis cliquez sur l'icône de l'application souhaitée pour en savoir plus.

La page de détails de l'appli s'affiche.

- 5. Dans la section juridique, sélectionnez le document que vous souhaitez consulter. La fenêtre du document s'ouvre.
- 6. Lisez le document.
- 7. Pour revenir à la page des détails de l'application, fermez la fenêtre.

[Toutes](#page-44-0) les applis

# <span id="page-54-0"></span>Mes applications

Ce chapitre contient :

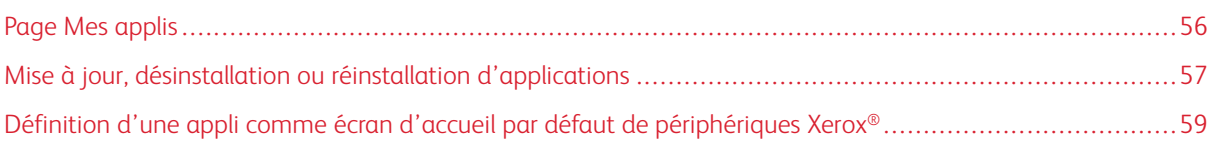

# <span id="page-55-0"></span>Page Mes applis

Lorsque vous êtes connecté, la page Mes applications affiche un catalogue d'applications qui ont été ajoutées de la manière suivante :

- l'application est installée sur un ou plusieurs appareils que vous avez ajoutés à votre compte ;
- l'application a précédemment été installée sur un ou plusieurs appareils que vous avez ajoutés à votre compte ;
- l'application a été achetée à partir de votre compte Xerox App Gallery ;
- l'application a été partagée avec vous.

Le catalogue Mes applis présente une disposition à trois colonnes :

### Colonne Application

Cette colonne affiche le nom et l'icône de toute appli installée, achetée ou partagée.

## Alertes Abonnements

Cette colonne comprend une indication de l'état de l'abonnement : expiré ou sur le point d'expirer.

### Périphérique installé sur

Cette colonne affiche le nombre de périphériques sur lesquels l'appli une appli est installée.

Remarque : Si la nouvelle version d'une appli est disponible, le message Mise à jour disponible s'affiche. Pour plus d'informations sur la mise à jour des applis dans le portail Web de Xerox App Gallery, consultez Mise à jour d'une [application](#page-56-1) dans Mes applis.

## <span id="page-56-0"></span>Mise à jour, désinstallation ou réinstallation d'applications

Dans le portail Web de Xerox App Gallery, à partir de la page Mes applications, vous pouvez mettre à jour, désinstaller ou réinstaller des applications sur les appareils que vous avez ajoutés à votre compte Xerox App.

Pour plus d'informations sur l'installation de nouvelles applications, reportez-vous à la section Détails [d'applis.](#page-46-0)

### <span id="page-56-1"></span>**MISE À JOUR D'UNE APPLICATION DANS MES APPLIS**

Si la nouvelle version d'une appli est disponible, la page Mes applis affiche le message Mises à jour disponibles. Le message s'affiche sur chaque périphérique sur lequel vous avez installé l'appli.

- 1. Allez à [https://appgallery.services.xerox.com.](https://appgallery.services.xerox.com/)
- 2. Connectez-vous à votre compte Xerox App Gallery.
- 3. Cliquez sur Mes applis.
- 4. Pour localiser l'appli, servez-vous de l'indicateur Mise à jour disponible, puis cliquez sur cette appli.

Un écran apparaît avec les détails d'installation pour l'appli choisie.

5. Pour mettre à jour l'appli sur les périphériques individuels, sur chaque périphérique, cliquez sur Mettre à jour. Ou, pour installer la mise à jour sur tous les appareils associés, cliquez sur Tout mettre à jour. L'appli installée est mise à jour à la nouvelle version.

Remarque : Après la mise à jour, la version de l'appli ne peut être rétrogradée.

## **DÉSINSTALLATION D'UNE APPLICATION À PARTIR DE MES APPLICATIONS**

Si l'application que vous souhaitez désinstaller est définie comme l'écran d'accueil par défaut d'un appareil, modifiez ses paramètres avant de la désinstaller. Pour plus d'informations, reportez-vous à la section [Définition](#page-58-0) d'une appli comme écran d'accueil par défaut de [périphériques](#page-58-0) Xerox®.

- 1. Allez à [https://appgallery.services.xerox.com.](https://appgallery.services.xerox.com/)
- 2. Connectez-vous à votre compte Xerox App Gallery.
- 3. Cliquez sur Mes applis.
- 4. Dans la liste, localisez et cliquez sur l'appli que vous souhaitez désinstaller.

La page de détails de l'appli s'affiche.

5. Pour désinstaller l'application d'un appareil spécifique, cliquez sur l'icône de désinstallation (X) du périphérique ou sur Désinstaller tout pour supprimer l'application de tous les appareils.

Un message de confirmation s'affiche.

6. Pour confirmer votre choix, cliquez sur Désinstaller ou sur Annuler pour annuler l'opération.

### **RÉINSTALLATION D'UNE APPLI À PARTIR DE MES APPLICATIONS**

Pour réinstaller une appli sur un seul appareil :

- 1. Allez à [https://appgallery.services.xerox.com.](https://appgallery.services.xerox.com/)
- 2. Connectez-vous à votre compte Xerox App Gallery.
- 3. Cliquez sur Mes applis.
- 4. Dans la liste, localisez l'appli puis cliquez que vous souhaitez réinstaller et cliquez dessus. La page de détails de l'appli s'affiche.
- 5. Localisez le périphérique sur lequel vous souhaitez réinstaller l'appli, puis cliquez sur Réinstaller. Si la réinstallation de l'appli ne réussit pas, consultez le chapitre [Dépannage.](#page-68-0)

## **SUPPRESSION D'UNE APPLI DE MES APPLICATIONS**

Pour supprimer une appli qui a expiré ou dont la période d'essai a expiré, faites ce qui suit :

- 1. Allez à [https://appgallery.services.xerox.com.](https://appgallery.services.xerox.com/)
- 2. Connectez-vous à votre compte Xerox App Gallery.
- 3. Cliquez sur Mes applis.
- 4. Dans la liste, localisez l'appli que vous souhaitez supprimer et cliquez dessus. Sélectionnez Supprimer. Acceptez le message.

# <span id="page-58-0"></span>Définition d'une appli comme écran d'accueil par défaut de périphériques Xerox®

# **PÉRIPHÉRIQUES XEROX ® ALTALINK ® ET DE LA SÉRIE I COMPATIBLES AVEC LA TECHNOLOGIE XEROX ® CONNECTKEY ®**

Une application spécifique peut être définie comme étant par défaut l'écran de démarrage d'un périphérique Xerox®. L'écran d'accueil par défaut est l'écran d'accueil du périphérique. L'écran d'accueil s'affiche après la mise sous tension de l'appareil ou la sortie du mode d'économie d'énergie, ou après une pression sur le bouton Accueil.

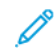

Remarque : Pour définir une application comme écran d'accueil par défaut pour un périphérique Xerox®, utilisez le serveur Web intégré ou les services Internet® Xerox CentreWare du périphérique. Avant de définir une application comme écran d'accueil par défaut d'un périphérique, assurez-vous que l'application est installée sur le périphérique.

1. Sur votre ordinateur, ouvrez un navigateur Web. Dans la zone d'adresse, tapez l'adresse IP de l'appareil Xerox® et appuyez sur Entrée ou Retour.

La page du serveur Web intégré ou de Xerox® CentreWare Internet Services de votre périphérique s'ouvre.

- 2. Pour vous connecter en tant qu'administrateur, cliquez sur Connexion, puis saisissez l'identifiant de l'administrateur de l'appareil.
- 3. Cliquez sur Propriétés.
- 4. Dans la section Configuration générale, cliquez sur Écran de saisie par défaut.
- 5. À l'Écran de saisie par défaut, cliquez sur la flèche vers le bas pour ouvrir le menu.
- 6. Faites défiler la liste des applis disponibles. Dans la liste, sélectionnez l'appli que vous souhaitez voir apparaître sur l'écran d'accueil.
- 7. Pour enregistrer vos modifications, cliquez sur Enregistrer.

Remarque : Pour modifier la sélection de l'écran d'accueil par défaut, mettez à jour les Paramètres par défaut de l'écran d'accueil. Modifiez le paramètre pour qu'il s'agisse de l'écran d'accueil ou d'une autre application.

## **PÉRIPHÉRIQUES XEROX ® VERSALINK ®**

Une application spécifique peut être définie comme étant par défaut l'écran de démarrage d'un périphérique Xerox®. L'écran d'accueil par défaut est l'écran d'accueil du périphérique. L'écran d'accueil s'affiche après la mise sous tension de l'appareil ou la sortie du mode d'économie d'énergie, ou après une pression sur le bouton Accueil.

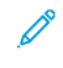

Remarque : Pour définir une application comme écran d'accueil, utilisez le serveur Web intégré du périphérique. Si l'appli est installée sur ce périphérique, vous pouvez configurer l'application comme étant l'écran de démarrage.

1. Sur votre ordinateur, ouvrez un navigateur Web. Dans la zone d'adresse, tapez l'adresse IP de l'appareil Xerox® et appuyez sur Entrée ou Retour.

La page du serveur Web intégré de votre appareil s'ouvre.

- 2. Pour vous connecter en tant qu'administrateur, cliquez sur Connexion, puis saisissez l'identifiant de l'administrateur de l'appareil.
- 3. Cliquez sur l'onglet Applis, puis sélectionnez Préférences.
- 4. Pour ouvrir le menu et faire défiler la liste des applications disponibles, cliquez sur la flèche vers le bas.
- 5. Dans la liste, sélectionnez l'appli que vous souhaitez voir apparaître sur l'écran d'accueil.

L'application apparaît comme l'écran d'accueil par défaut de l'appareil.

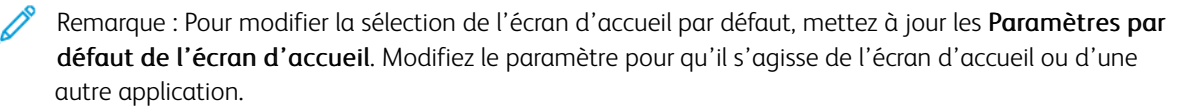

# <span id="page-60-0"></span>Procédure de l'appli Xerox® App Gallery

Ce chapitre contient :

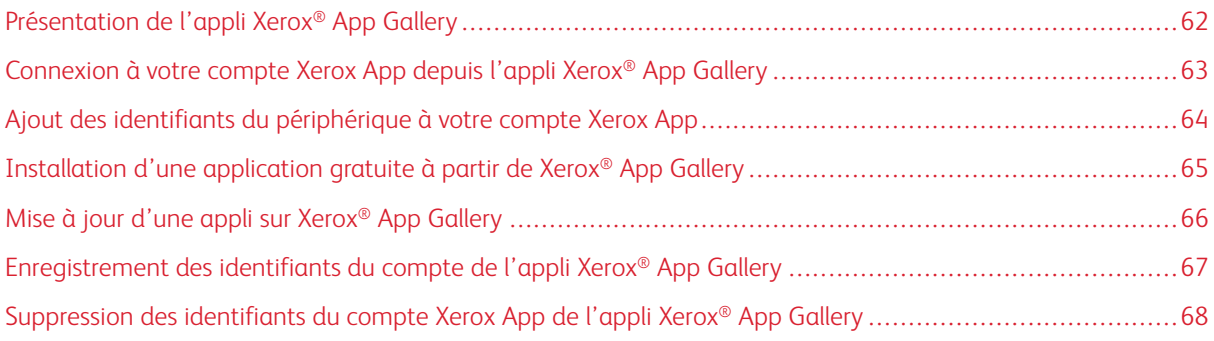

# <span id="page-61-0"></span>Présentation de l'appli Xerox® App Gallery

Lorsque vous sélectionnez l'application Xerox® App Gallery sur le panneau de commande du périphérique, vous pouvez la parcourir et vous connecter à votre compte Xerox App. Une fois connecté, vous pouvez exécuter d'autres tâches sous App Gallery, notamment installer et mettre à jour des applis. Vous n'avez pas à vous connecter pour parcourir les applications disponibles dans App Gallery.

Vous pouvez installer l'appli Xerox® App Gallery sur des appareils où elle n'est pas encore installée. Si l'appli Xerox® App Gallery n'est pas encore installée sur un périphérique, elle est disponible sur le portail Web de Xerox App Gallery.

Les conditions suivantes doivent être remplies pour pouvoir utiliser l'appli Xerox® App Gallery :

- une connexion réseau établie
- Xerox Extensible Interface Platform® (EIP) version 3.5 ou ultérieure

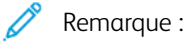

- Les certificats SSL offrent la communication sécurisée des informations privées et sensibles au moyen de connexions réseau. Si la validation des certificats SSL est désactivée, la communication sécurisée d'informations privées ou sensibles est vulnérable.
- Xerox recommande d'activer l'option Vérifier les certificats du serveur sur votre périphérique Xerox®, bien que ce paramètre puisse entraîner des problèmes avec les autres applications. Pour plus d'informations, utilisez la page d'assistance du produit Xerox App Gallery pour rechercher des certificats de serveur, à l'adresse <http://www.support.xerox.com/support/xerox-app-gallery>.

# <span id="page-62-0"></span>Connexion à votre compte Xerox App depuis l'appli Xerox® App Gallery

- Remarque : Lorsque vous vous connectez à votre compte Xerox App sur un périphérique, le système ajoute automatiquement le périphérique à la page Mes périphériques de votre compte Pour que le système puisse communiquer correctement avec le périphérique, utilisez le portail Web de Xerox App Gallery pour ajouter les identifiants de l'administrateur du périphérique à votre compte. Pour plus d'informations, reportez-vous à la section Ajout des identifiants du [périphérique](#page-63-0) à votre compte Xerox [App](#page-63-0).
- 1. Sur le panneau de commande de l'appareil, appuyez sur la touche Accueil.
- 2. Appuyez sur l'icône de l'appli Xerox<sup>®</sup> App Gallery.

Xerox App Gallery s'affiche.

3. Appuyez sur Connexion.

Remarque : Si un autre utilisateur est déjà connecté à l'application, le nom de l'utilisateur connecté apparaît dans le coin supérieur gauche de l'écran. Pour déconnecter l'utilisateur, touchez le nom de l'utilisateur connecté, puis sélectionnez Déconnexion.

- 4. Pour taper l'adresse électronique de votre compte Xerox App Gallery, touchez Saisir le courrier électronique, puis utilisez le pavé numérique de l'écran tactile.
- 5. Une fois terminé, cliquez sur Suivant.
- 6. Pour les comptes configurés avec l'authentification Xerox, appuyez sur Saisir le mot de passe, puis saisissez votre mot de passe à l'aide du clavier de l'écran tactile. Pour les comptes configurés pour une authentification avec un fournisseur d'identité, saisissez les informations requises par votre fournisseur d'identité sur le clavier de l'écran tactile.
- 7. Pour vous connecter, cliquez sur OK.

## <span id="page-63-0"></span>Ajout des identifiants du périphérique à votre compte Xerox App

Lorsque vous utilisez l'application Xerox® App Gallery pour ajouter un périphérique à votre compte Xerox App, le nom de modèle et l'adresse IP du périphérique sont ajoutés automatiquement à votre liste de périphériques. Pour garantir une communication efficace entre le portail Web de Xerox App Gallery et le périphérique, ajoutez les identifiants de l'administrateur du périphérique dans Xerox App Gallery.

- 1. Allez à [https://appgallery.services.xerox.com.](https://appgallery.services.xerox.com/)
- 2. Connectez-vous à votre compte Xerox App Gallery.
- 3. Cliquez sur l'onglet Périphériques.
- 4. Localisez, puis cliquez sur le périphérique installé automatiquement depuis l'appli Xerox® App Gallery. La page des détails du périphérique s'affiche.
- 5. Cliquez sur Modifier.

La boîte de dialogue Modifier le périphérique s'affiche.

- 6. Entrez le nom d'utilisateur et le mot de passe de l'administrateur du périphérique.
- 7. Cliquez sur OK.

Les identifiants de l'administrateur sont ajoutés.

# <span id="page-64-0"></span>Installation d'une application gratuite à partir de Xerox® App Gallery

1. Sur votre périphérique Xerox®, connectez-vous à votre compte Xerox App Gallery. Pour plus d'informations, reportez-vous à la section [Connexion](#page-62-0) à votre compte Xerox App depuis l'appli Xerox® App Gallery.

La page de correspondante s'affiche.

2. Cliquez sur l'icône de l'application que vous voulez installer.

La page de détails de l'appli s'affiche.

3. Cliquez sur Installer.

Le contrat de licence s'affiche.

Remarque : Si l'application que vous avez sélectionnée est payante, l'option Installer n'est pas disponible. Pour installer des applications payantes, utilisez le portail Web de Xerox App Gallery. Pour plus d'informations, reportez-vous à la section Détails [d'applis](#page-46-0).

4. Lisez le contrat de licence. Pour accepter les conditions et installer l'application, cliquez sur **J'accepte**.

L'application s'installe. Une fois l'installation terminée, un message de confirmation s'affiche.

- 5. Pour fermer la page des détails de l'appli, cliquez sur X.
- 6. Pour vous déconnecter, touchez votre nom d'utilisateur dans le coin supérieur gauche de l'écran, puis sélectionnez Déconnexion.
- 7. Pour revenir à l'écran d'accueil, appuyez sur le bouton Accueil.

La nouvelle appli installée s'affiche à l'écran d'accueil. Elle est ajoutée à la liste Mes applis de votre compte Xerox App Gallery.

# <span id="page-65-0"></span>Mise à jour d'une appli sur Xerox® App Gallery

1. Sur votre périphérique Xerox®, connectez-vous à votre compte Xerox App Gallery. Pour plus d'informations, reportez-vous à la section [Connexion](#page-62-0) à votre compte Xerox App depuis l'appli Xerox® App Gallery.

La page de correspondante s'affiche.

2. Appuyez sur Mes applis.

Si des mises à jour sont disponibles, un message Mises à jour disponibles s'affiche.

- 3. Pour mettre une application à jour, procédez comme suit :
	- Pour mettre une application spécifique à jour, localisez l'icône de l'application, puis touchez Mettre à jour.
	- Pour installer toutes les mises à jour d'applications disponibles, cliquez sur Tout mettre à jour.
- 4. Pour installer les mises à jour, cliquez sur Accepter.

À la fin de la mise à jour, le message Mises à jour disponibles et les options de mise à jour disparaissent.

- 5. Pour vous déconnecter, touchez votre nom d'utilisateur dans le coin supérieur gauche de l'écran, puis sélectionnez Déconnexion.
- 6. Pour revenir à l'écran d'accueil, appuyez sur le bouton Accueil.

# <span id="page-66-0"></span>Enregistrement des identifiants du compte de l'appli Xerox® App Gallery

Lorsque vous vous connectez à votre appareil en tant qu'administrateur, vous pouvez enregistrer les identifiants du compte Xerox App de l'application Xerox® App Gallery.

Lorsque vous enregistrez des identifiants de compte Xerox App, tous les utilisateurs ont accès au compte Xerox App enregistré sur le périphérique. Les identifiants des comptes individuels ne sont pas nécessaires.

- 1. Sur le panneau de commande de l'appareil, appuyez sur la touche Accueil.
- 2. Se connecter à l'appareil en tant qu'administrateur.

Remarque : Pour plus d'informations sur la connexion en tant qu'administrateur, reportez-vous au *Guide de l'administrateur système* de votre appareil.

3. Appuyez sur l'icône de l'appli Xerox® App Gallery.

L'écran de Xerox App Gallery s'affiche.

4. Appuyez sur Connexion.

Remarque :

- Si un autre utilisateur est connecté à l'application, le nom de l'utilisateur connecté apparaît dans le coin supérieur gauche de l'écran. Pour déconnecter l'utilisateur, touchez le nom de l'utilisateur connecté, puis sélectionnez Déconnexion.
- Si les identifiants du compte Xerox App Gallery ont été enregistrés précédemment, pour vous déconnecter et les supprimer sur le périphérique, cliquez sur Paramètres > Supprimer le compte de cet appareil.
- 5. Pour taper l'adresse électronique du compte Xerox App Gallery, touchez Saisir le courrier électronique, puis utilisez le pavé numérique de l'écran tactile.
- 6. Pour taper le mot de passe du compte Xerox App Gallery, touchez Saisir le mot de passe, puis utilisez le pavé numérique de l'écran tactile.
- 7. Pour vous connecter, cliquez sur OK.

Un message s'affiche, vous demandant si vous souhaitez utiliser le compte Xerox Apps pour permettre à tous les utilisateurs d'installer des applications.

8. Pour permettre aux utilisateurs d'installer des applications via le compte Xerox App, cliquez surUtiliser ce compte.

Les identifiants du compte sont enregistrés.

# <span id="page-67-0"></span>Suppression des identifiants du compte Xerox App de l'appli Xerox® App Gallery

Lorsque vous vous connectez à votre appareil en tant qu'administrateur, vous pouvez supprimer les identifiants enregistrés de compte de l'application Xerox® App Gallery. Cela comprend l'adresse électronique et le mot de passe du compte Xerox App.

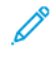

Remarque : Après avoir supprimé les informations d'identification du compte enregistré, les utilisateurs peuvent naviguer dans la Xerox App Gallery, mais doivent se connecter pour exécuter d'autres fonctions, notamment l'installation d'applications.

Pour supprimer les informations d'identification du compte Xerox App :

- 1. Sur le panneau de commande de l'appareil, appuyez sur la touche Accueil.
- 2. Se connecter à l'appareil en tant qu'administrateur.

Remarque : Pour plus d'informations sur la connexion en tant qu'administrateur, reportez-vous au *Guide de l'administrateur système* de votre appareil.

3. Appuyez sur l'icône de l'appli Xerox® App Gallery.

L'écran de App Gallery s'affiche.

4. Cliquez sur Paramètres.

L'écran correspondant s'affiche.

5. Pour supprimer le compte, sélectionnez Supprimer le compte de ce périphérique.

Un message vous demande de confirmer votre choix.

6. Pour confirmer votre choix, cliquez sur Déconnexion et suppression.

Le compte est déconnecté et les identifiants du compte sont supprimés.

# <span id="page-68-0"></span>Dépannage

Ce chapitre contient :

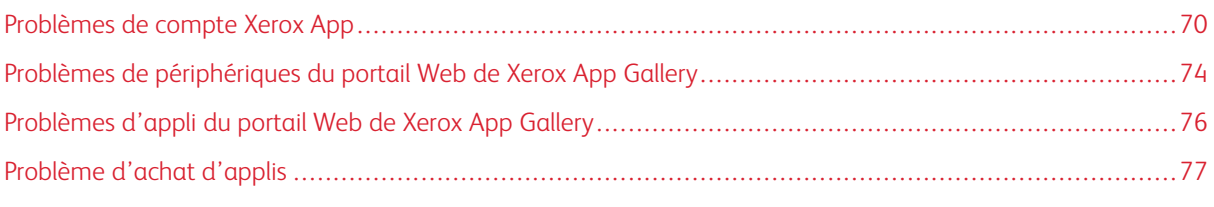

Ce chapitre vous permet de chercher et de résoudre les problèmes de Xerox App Gallery.

# <span id="page-69-0"></span>Problèmes de compte Xerox App

### **IMPOSSIBLE DE CRÉER UN COMPTE XEROX APP**

Vous pouvez créer un compte Xerox App à partir du portail Web de Xerox App Gallery.

La création d'un compte peut échouer pour diverses raisons. Par exemple, une adresse électronique peut être rejetée si elle est déjà connectée à un autre compte.

Procédez comme suit :

- 1. Pour créer votre compte, utilisez une autre adresse électronique.
- 2. Vérifiez votre dossier Courrier indésirable pour y trouver un message de Xerox App Gallery.
- 3. Si le courrier électronique de Xerox App Gallery se trouve dans votre boîte de réception, cliquez sur Parcourir applis pour commencer à utiliser votre nouveau compte.

Remarque : Pour recevoir les prochains e-mails Xerox App Gallery, indiquez qu'il ne s'agit pas d'un Courrier indésirable. Si vous n'avez aucun message dans votre boîte de réception ou dans les dossiers de courrier indésirable, il est possible qu'une panne temporaire du serveur de courriel se soit produite.

- 4. Pour envoyer un courriel de rétroaction au service d'assistance de Xerox App Gallery, procédez comme suit :
	- a. Accédez au portail Web de Xerox App Gallery via le lien [https://appgallery.services.xerox.com/#!/home.](https://appgallery.services.xerox.com/)
	- b. Cliquez sur l'icône Aide (?).
	- c. Dans la fenêtre d'aide, cliquez sur Commentaires.
	- d. Pour contacter le service d'assistance Xerox App Gallery, envoyez un courriel à l'adresse [xerox.app.](mailto:xerox.app.gallery.feedback@xerox.com) [gallery.feedback@xerox.com](mailto:xerox.app.gallery.feedback@xerox.com).

Remarque : Lorsque vous envoyez un courriel au service d'assistance Xerox App Gallery, fournissez l'adresse électronique que vous avez utilisée pour créer votre compte.

# Rubriques connexes :

[Création](#page-29-0) d'un compte d'appli Xerox à partir du portail Web de Xerox App Gallery

### **MOT DE PASSE OUBLIÉ OU COMPTE XEROX APP GALLERY BLOQUÉ**

Si vous oubliez le mot de passe de votre compte Xerox App ou si votre compte est verrouillé, vous pouvez réinitialiser votre mot de passe.

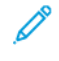

Remarque : Un compte Xerox App devient verrouillé après un certain nombre de tentatives de connexion incorrectes.

Pour réinitialiser le mot de passe de votre compte dans le portail Web Xerox App Gallery, reportez-vous à la section [Réinitialisation](#page-32-0) du mot de passe de votre compte App Gallery. Suivez les étapes pour réinitialiser votre mot de passe.

### **IMPOSSIBLE DE SE CONNECTER AU PORTAIL WEB DE XEROX APP GALLERY**

Si vous ne pouvez pas vous connecter au portail Web Xerox App Gallery, procédez comme suit :

- 1. Assurez-vous que votre ordinateur dispose d'un accès au réseau.
- 2. Vérifiez les paramètres de sécurité de votre navigateur Web. Pour plus d'informations, reportez-vous à la section [Paramètres](#page-21-0) de sécurité du navigateur Web.

## **IMPOSSIBLE DE SE CONNECTER À L'APPLICATION XEROX ® APP GALLERY**

#### **Périphériques Xerox® AltaLink® et de la série i compatibles avec la technologie Xerox® ConnectKey®**

Le message suivant s'affiche : Le serveur App Gallery est introuvable ou est indisponible.

Si vous ne parvenez pas à vous connecter à l'appli Xerox® App Gallery sur le périphérique Xerox®, assurez-vous que le serveur proxy est activé pour la configuration du service extensible. Pour des détails, reportez-vous à [Configuration](#page-25-0) du serveur proxy sur les périphériques Xerox® AltaLink® ou [Configuration](#page-26-0) du serveur proxy pour les appareils de la série i compatibles avec la technologie Xerox® [ConnectKey®.](#page-26-0)

Remarque : Certaines installations d'applications nécessitent un serveur proxy pour se connecter à Internet.

1. Sur votre ordinateur, ouvrez un navigateur Web. Dans la zone d'adresse, tapez l'adresse IP de l'appareil Xerox® et appuyez sur Entrée ou Retour.

La page du serveur Web intégré ou de Xerox® CentreWare Internet Services de votre périphérique s'ouvre.

- 2. Pour vous connecter en tant qu'administrateur, cliquez sur Connexion, puis saisissez l'identifiant de l'administrateur de l'appareil.
- 3. Sélectionnez Propriétés > Configuration générale > Configuration des services extensibles.

La page Configuration des services extensibles s'affiche.

- 4. Dans le menu Serveur proxy, sélectionnez Proxy.
- 5. Dans la sous-section HTTP, HTTPS, vérifiez que le serveur proxy est activé et que ses informations s'affichent.
- 6. Si un serveur proxy n'est pas activé et que les informations y afférentes n'apparaissent pas, procédez comme suit :
	- a. Dans la sous-section HTTP, HTTPS, cliquez sur Modifier.
	- b. Sous serveur proxy HTTP, cochez la case en regard de Activé.
	- c. Configurez les paramètres du serveur proxy de manière appropriée.
	- d. Pour enregistrer les modifications, cliquez sur Enregistrer.
	- e. Après avoir enregistré les modifications, cliquez sur Annuler pour revenir à la page des paramètres des services extensibles.

7. Pour utiliser des paramètres de configuration différents pour HTTPS, dans la sous-section HTTP, HTTPS, désactivez l'option Utiliser les paramètres pour tous les protocoles.

La sous-section HTTPS s'affiche.

- 8. Configurez les paramètres du serveur proxy HTTPS de manière appropriée.
- 9. Cliquez sur **Appliquer** pour enregistrer les modifications.

### **Périphériques Xerox® VersaLink®**

Le message suivant s'affiche : Le serveur App Gallery est introuvable ou est indisponible.

Si vous ne parvenez pas à vous connecter à l'appli Xerox® App Gallery sur le périphérique Xerox®, assurez-vous que le serveur proxy est activé pour la configuration du service extensible. Pour plus d'informations, reportezvous à la section [Configuration](#page-26-1) du serveur proxy des périphériques Xerox® VersaLink®.

Remarque : Certaines installations d'applications nécessitent un serveur proxy pour se connecter à Internet.

1. Sur votre ordinateur, ouvrez un navigateur Web. Dans la zone d'adresse, tapez l'adresse IP de l'appareil Xerox et appuyez sur Entrée ou Retour.

La page du serveur Web intégré de votre appareil s'ouvre.

- 2. Pour vous connecter en tant qu'administrateur, cliquez sur Connexion, puis saisissez l'identifiant de l'administrateur de l'appareil.
- 3. Cliquez sur Applis > Paramètres EIP.

La page Configuration des services extensibles s'affiche.

- 4. Dans la sous-section HTTP, HTTPS, vérifiez que le serveur proxy est activé et que ses informations s'affichent.
- 5. Si le serveur proxy n'est pas activé, procédez comme suit :
	- a. Cliquez sur le bouton bascule Utiliser le serveur proxy du périphérique.

Si le serveur proxy du périphérique est configuré, les informations sur le serveur apparaissent.

- b. Pour configurer le serveur proxy, cliquez sur Configuration, puis sur Manuel.
- c. Sur la page du serveur proxy, tapez les informations nécessaires, puis cliquez sur OK.
- 6. Fermez la fenêtre du navigateur.

### **Périphériques PrimeLink® compatibles avec la technologie Xerox® ConnectKey®**

Le message suivant s'affiche : Le serveur App Gallery est introuvable ou est indisponible.

Si vous ne parvenez pas à vous connecter à l'appli Xerox® App Gallery sur le périphérique Xerox®, assurez-vous que le serveur proxy est activé pour la configuration du service extensible.

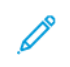

Remarque : Certaines installations d'applications nécessitent un serveur proxy pour se connecter à Internet.
1. Sur votre ordinateur, ouvrez un navigateur Web. Dans la zone d'adresse, tapez l'adresse IP de l'appareil Xerox® et appuyez sur Entrée ou Retour.

La page du serveur Web intégré de votre appareil s'ouvre.

- 2. Pour vous connecter en tant qu'administrateur, cliquez sur Connexion, puis saisissez l'identifiant de l'administrateur de l'appareil.
- 3. Cliquez sur Propriétés.
- 4. Dans la section Configuration générale, cliquez sur **Configuration des services extensibles**.

La page Configuration des services extensibles s'affiche.

- 5. Pour vérifier que le serveur proxy est activé et que les informations relatives au proxy apparaissent, procédez comme suit :
	- a. Dans la section Serveur proxy, cliquez sur Configurer.
	- b. Dans la section HTTP, HTTPS, vérifiez que le serveur proxy est activé et que ses informations s'affichent.
- 6. Si le serveur proxy n'est pas activé, procédez comme suit :
	- a. Dans la section Serveur proxy, cliquez sur Configurer.
	- b. Sous serveur proxy HTTP, cochez la case correspondante, puis cliquez sur Appliquer. Un message de confirmation s'affiche.
	- c. Pour faire disparaître le message, cliquez sur OK

La page Configuration des services extensibles s'affiche.

d. Cliquez sur Appliquer pour enregistrer les paramètres.

Un message de confirmation s'affiche.

- e. Pour faire disparaître le message, cliquez sur OK
- 7. Fermez la fenêtre du navigateur.

Problèmes de périphériques du portail Web de Xerox App Gallery

### **MODULE COMPLÉMENTAIRE OU EXTENSION DU NAVIGATEUR WEB**

Pour permettre la communication entre le portail Web de Xerox App Gallery et le périphérique Xerox® :

- 1. Veuillez d'abord installer et activer le module complémentaire ou l'extension Xerox® Device Connector de votre navigateur Web. Voir Installation du module [complémentaire](#page-37-0) ou de l'extension Xerox® Device [Connector](#page-37-0).
- 2. Assurez-vous que les paramètres de sécurité du navigateur Web sont configurés pour autoriser les modules complémentaires ou extensions tiers. Voir [Paramètres](#page-21-0) de sécurité du navigateur Web.
- 3. Vérifiez que les paramètres EIP corrects sont activés. Voir [Paramètres](#page-22-0) Xerox Extensible Interface Platform®.

# **IMPOSSIBLE D'AJOUTER UN PÉRIPHÉRIQUE À UN COMPTE APP GALLERY DEPUIS LE PORTAIL WEB DE XEROX APP GALLERY**

Lorsque vous tentez d'ajouter un périphérique pour la première fois à partir du portail Web de Xerox App Gallery, un message s'affiche. Ce message indique qu'une autorisation est nécessaire pour installer le module complémentaire Xerox® Device Connector pour Internet Explorer ou l'extension Google Chrome.

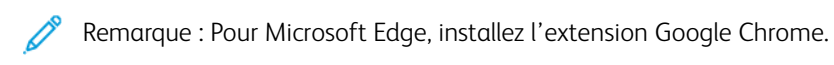

Pour installer des applications, assurez-vous que le module complémentaire ou l'extension Xerox® Device Connector est installé et activé. Cela permet la communication entre le portail Web de Xerox App Gallery et le périphérique.

Vérifiez ce qui suit :

- 1. Lorsque vous ajoutez un périphérique, le navigateur Web affiche un message indiquant que le module complémentaire ou l'extension du connecteur est nécessaire. Vérifiez que le connecteur est installé et activé pour le navigateur Web. Voir Installation du module [complémentaire](#page-37-0) ou de l'extension Xerox® Device [Connector](#page-37-0).
- 2. Assurez-vous que l'appareil est opérationnel et connecté au réseau ; vérifiez que les paramètres de sécurité du navigateur Web sont configurés. Voir [Paramètres](#page-21-0) de sécurité du navigateur Web.
- 3. Vérifiez que l'adresse IP du périphérique est correcte.
- 4. Vérifiez que le périphérique prend en charge Xerox Extensible Interface Platform® version 3.5 ou ultérieure.
- 5. Assurez-vous qu'une seule extension est installée pour le navigateur qui exécute Xerox App Gallery. Si tel n'est pas le cas, désinstallez les extensions supplémentaires et actualisez le navigateur. Réinstallez l'extension du navigateur, puis essayez d'ajouter le périphérique.
- 6. Pour les périphériques Xerox® AltaLink®, assurez-vous que les réglages de la date et de l'heure de l'appareil sont à moins de 5 minutes de l'heure réelle.

### **LES PÉRIPHÉRIQUES NE SONT PAS RÉPERTORIÉS DANS LE PORTAIL WEB DE XEROX APP GALLERY**

Les appareils que vous ajoutez à votre compte Xerox App sont répertoriés dans la page Périphériques dans le portail Web de Xerox App Gallery.

Pour ajouter un périphérique à un compte App Gallery manuellement, saisissez son adresse IP et d'autres informations connexes. Voir Mes [périphériques.](#page-37-1)

Pour vous assurer que Xerox App Gallery peut communiquer avec le périphérique, vérifiez que le contrôle ActiveX d'Internet Explorer ou l'extension tierce de Google Chrome sont activés. Reportez-vous à l'une des sections suivantes :

- [Paramètres](#page-21-0) de sécurité du navigateur Web
- Installation du module [complémentaire](#page-37-0) ou de l'extension Xerox® Device Connector

# Problèmes d'appli du portail Web de Xerox App Gallery

### **IMPOSSIBLE D'INSTALLER DES APPLICATIONS À PARTIR DU PORTAIL WEB DE XEROX APP GALLERY**

- 1. Assurez-vous que le module complémentaire ou l'extension Xerox® Device Connector est installé et activé. Voir Installation du module [complémentaire](#page-37-0) ou de l'extension Xerox® Device Connector.
- 2. Dans le portail Web de Xerox App Gallery, assurez-vous que les appareils sur lesquels vous souhaitez installer les applications sont ajoutés à votre compte Xerox App. Voir Mes [périphériques.](#page-37-1)
- 3. Dans le portail Web de Xerox App Gallery, assurez-vous que les appareils de la page Périphériques sont configurés avec des identifiants administrateur valides. Un nom d'utilisateur et un mot de passe d'administrateur sont nécessaires. Voir Ajout des identifiants du [périphérique](#page-63-0) à votre compte Xerox App.
- 4. Assurez-vous que l'adresse IP de l'imprimante n'a pas changé. Actualisez l'adresse IP si elle est différente. Voir [Modification](#page-39-0) ou mise à jour d'un périphérique dans un compte Xerox App Gallery.
- 5. Pour installer l'application, accédez à votre compte dans le portail Web de Xerox App Gallery. Voir [Mise](#page-56-0) à jour, [désinstallation](#page-56-0) ou réinstallation d'applications.

## **IMPOSSIBLE DE DÉSINSTALLER DES APPLIS À PARTIR DU PORTAIL WEB DE XEROX APP GALLERY**

- 1. Sur le portail Web de Xerox App Gallery d'un périphérique, assurez-vous que les identifiants de l'administrateur sont corrects. Voir Ajout des identifiants du [périphérique](#page-63-0) à votre compte Xerox App.
- 2. Assurez-vous que l'application que vous installez n'est pas définie comme écran d'accueil par défaut du périphérique. Voir Définition d'une appli comme écran d'accueil par défaut de [périphériques](#page-58-0) Xerox®.

### **APPLICATION SUPPRIMÉE DU PÉRIPHÉRIQUE**

Si une application a été involontairement supprimée d'un périphérique, il est possible de la réinstaller depuis votre compte sur le portail Web de Xerox App Gallery. Voir [Réinstallation](#page-56-1) d'une appli à partir de Mes [applications.](#page-56-1)

### Problème d'achat d'applis

#### **APPLICATION NON DISPONIBLE POUR INSTALLATION**

Pour utiliser une appli payante, l'achat est obligatoire. Sur la page de détails de l'application, les applications payantes affichent une option Essayer, Acheter ou S'abonner. Cette information s'applique à la fois à Xerox® et aux applications de tiers.

### **IMPOSSIBLE DE RÉUTILISER UNE APPLI ACHETÉE APRÈS SUPPRESSION**

Pour les achats d'applications par périphérique, des applis ne sont pas disponibles pour réutilisation, même si elles ont été supprimées d'un ou de plusieurs périphériques. Pour remplacer une appli sur un périphérique, achetez une nouvelle appli pour le périphérique concerné.

Pour acheter une application pour un nombre illimité d'appareils, vous pouvez modifier, ajouter ou supprimer des périphériques sur lesquels les applications sont installées. Vous n'avez pas à acheter d'applis supplémentaires.

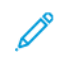

Remarque : Si une application a été supprimée d'un périphérique, vous pouvez la réinstaller à partir de l'application Xerox® App Gallery ou du compte Xerox App où vous avez acheté l'application.

#### **IMPOSSIBLE D'UTILISER UNE APPLI XEROX ® OU UNE APPLI DE TIERS PAYANTE**

Certains problèmes potentiels peuvent empêcher l'utilisation d'une appli payante. Pour assurer l'utilisation d'une appli payante, procédez comme suit :

- assurez-vous que la machine est connectée au réseau ;
- achetez l'appli sur le portail Web de Xerox App Gallery.

## **IMPOSSIBLE D'EXÉCUTER LES VERSIONS D'ESSAI GRATUITES D'UNE APPLICATION À PARTIR D'UN PÉRIPHÉRIQUE**

Si la période d'essai gratuite de l'appli est échue ou que l'essai est totalement utilisé, l'appli ne fonctionne plus.

Une fois tous les essais gratuits utilisés, vous devez acheter l'application. Pour acheter l'appli, reportez-vous à la section Détails [d'applis](#page-46-0).

[Dépannage](#page-68-0)

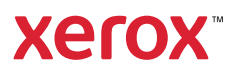